### **Description**

This full-featured thermostat is designed for cooling and heating systems in residential and commercial buildings. The thermostat can be configured for use with air handlers,fan coils, VAV's, modulating valves and many other HVAC applications. All models support BACnet and Modbus protocols which allows for easy integration with big name control systems like Niagara, Siemens, Honeywell, Johnson Controls, Delta, Reliable and Kreuter just to name a few.There are five relays outputs and two analog outputs as well as 8 universal inputs. These can be configured using the T3000 free software avialable for download. There are more than 300 settings with many options. This makes it possible to configure these devices for most any HVAC application. Once the unit is configured, you can save the file and copy it to other controllers and backup project settings.

Options are available for occupancy, zigbee wireless and humidity / enthalpy control.

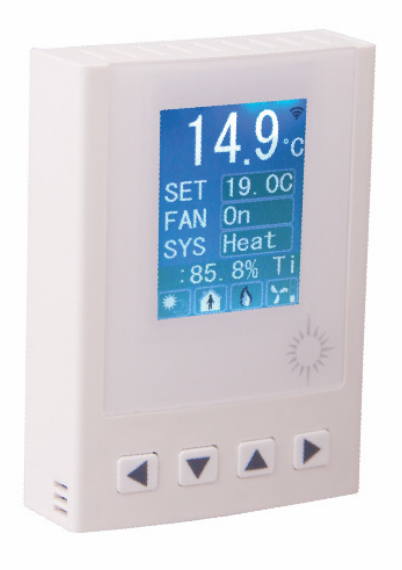

## **Highlights**

- BACnet MS/TP and Modbus RTU protocols over RS485.
- Baudrates of 1.2k,4.8k,9.6k,14.4k,19.2k, 38.4k, 57.6k, 76.8k and 115.2k.
- Well documented register list for easy integration with other systems.
- 8 universal inputs for external temperature, voltage, contacts, etc.
- 5 relay outputs, rated at 12~24vac @ 2 amps each.
- 2 analog outputs, 0-10V @ 100ma each.
- Color LCD display with configurable scroll bar.
- Easily configure the thermostat for practically any application.
- On board clock with infinite life supercap battery backup.
- Uses a 32 bit Arm CPU with 12 bit analog resolution.

### **T3000 Software**

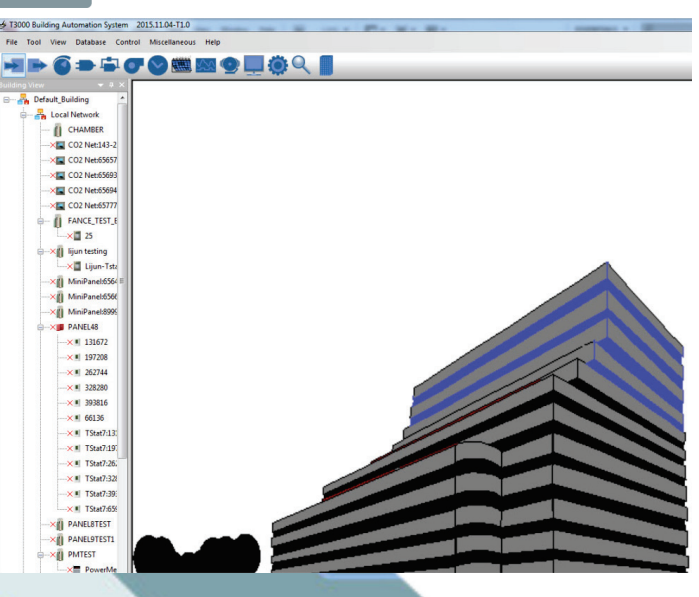

## **Typical Applications**

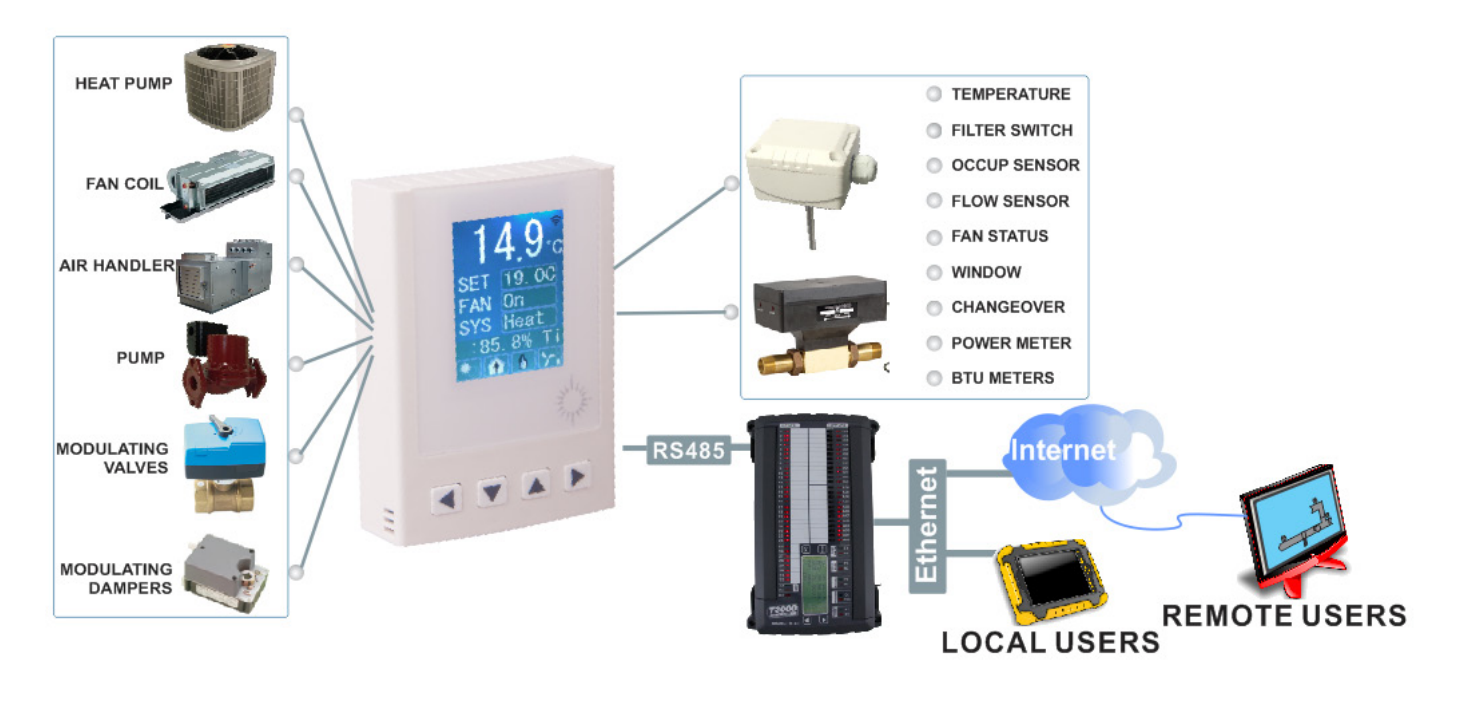

<u>e a</u>

## **Specifications**

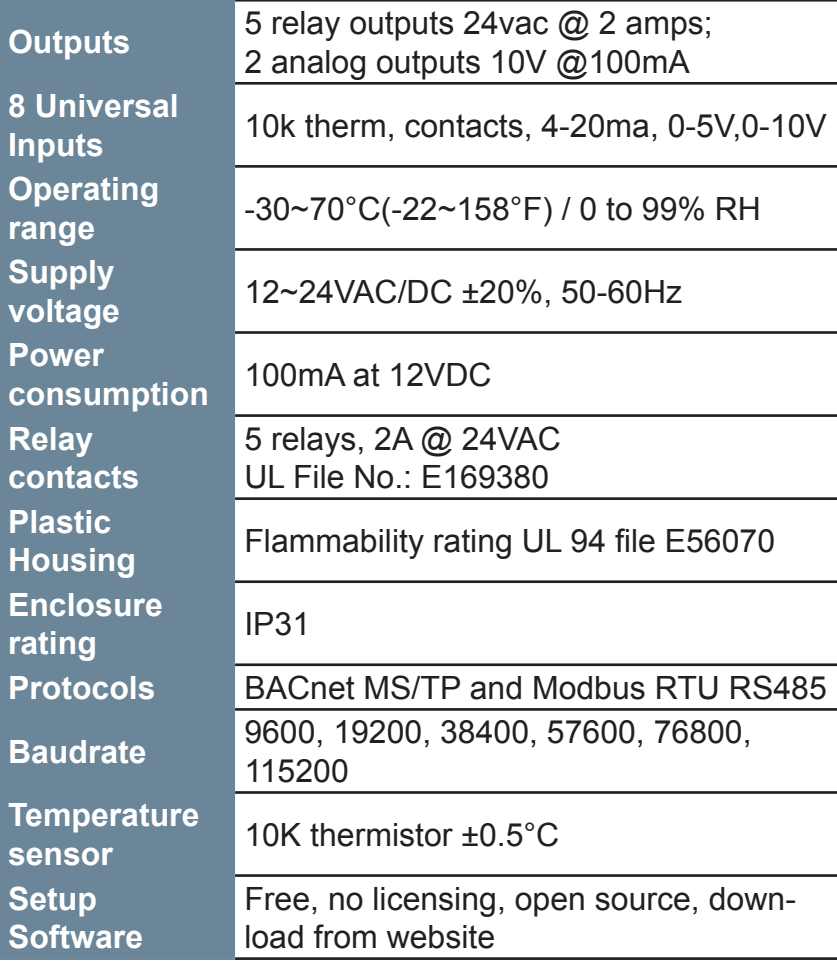

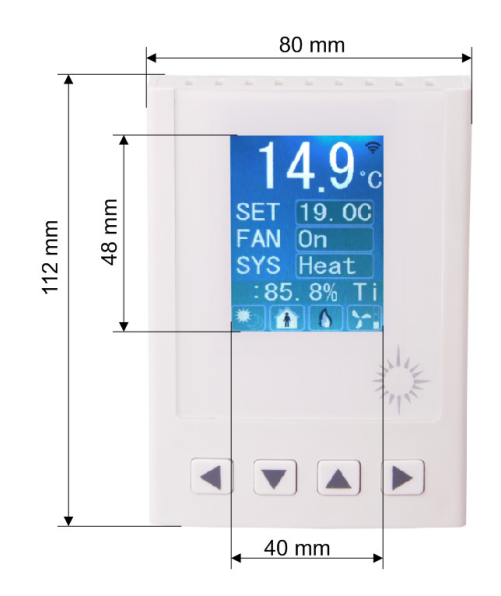

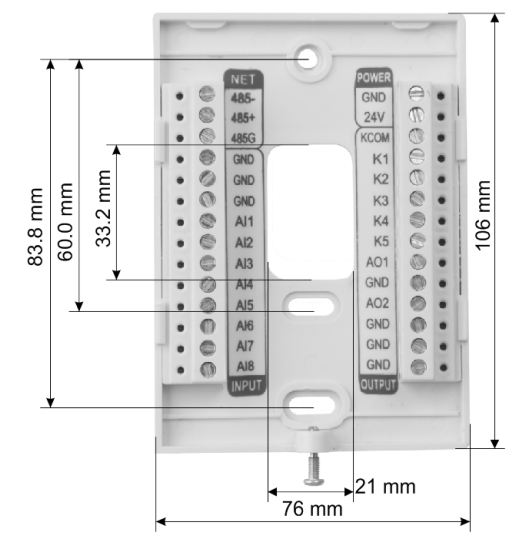

## **Typical Applications**

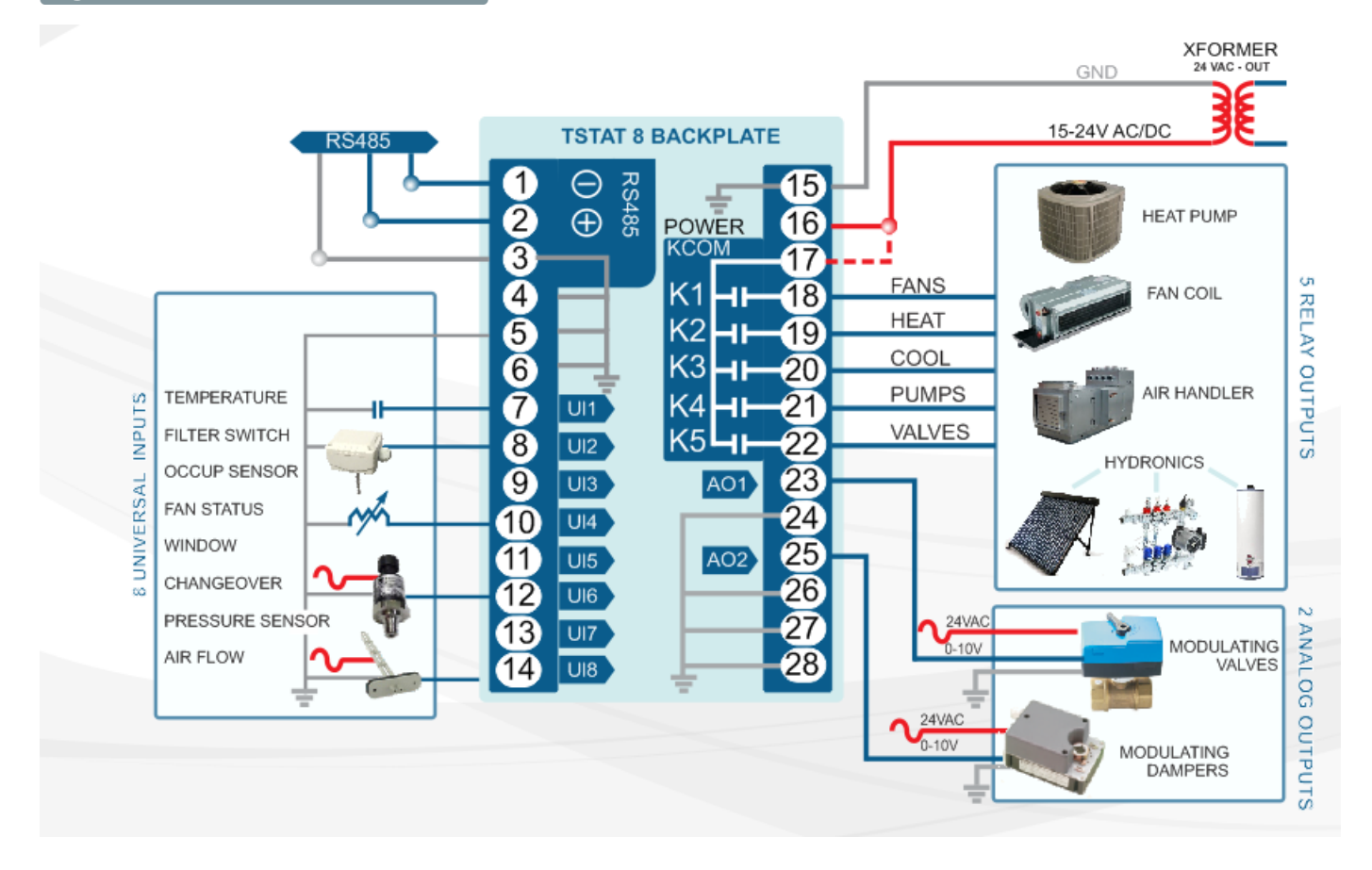

### **Approvals**

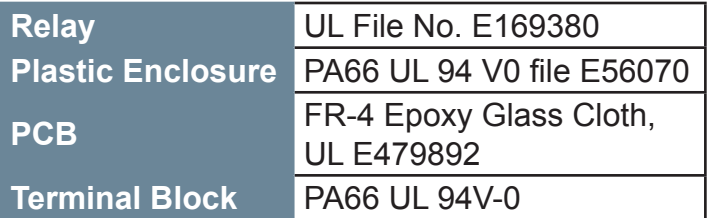

### **Software**

• 8 analog inputs, 2 analog outputs; 5 digital outputs

• Industry standard BACnet MS/TP& Modbus proto cols

- Configurable user screen displays
- Day at home, work time, night at home, sleep and holiday Schedules

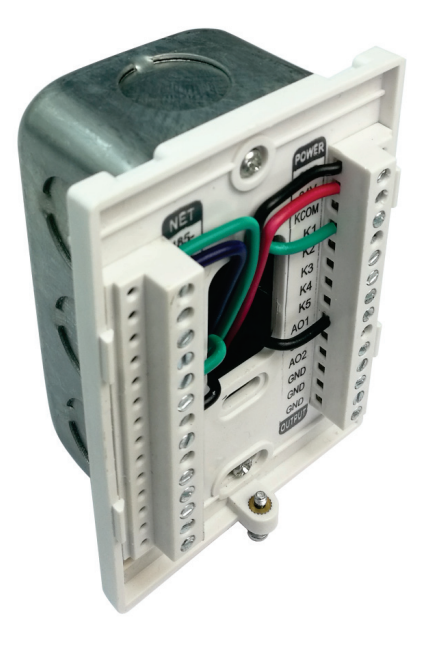

### **Bacnet Objects**

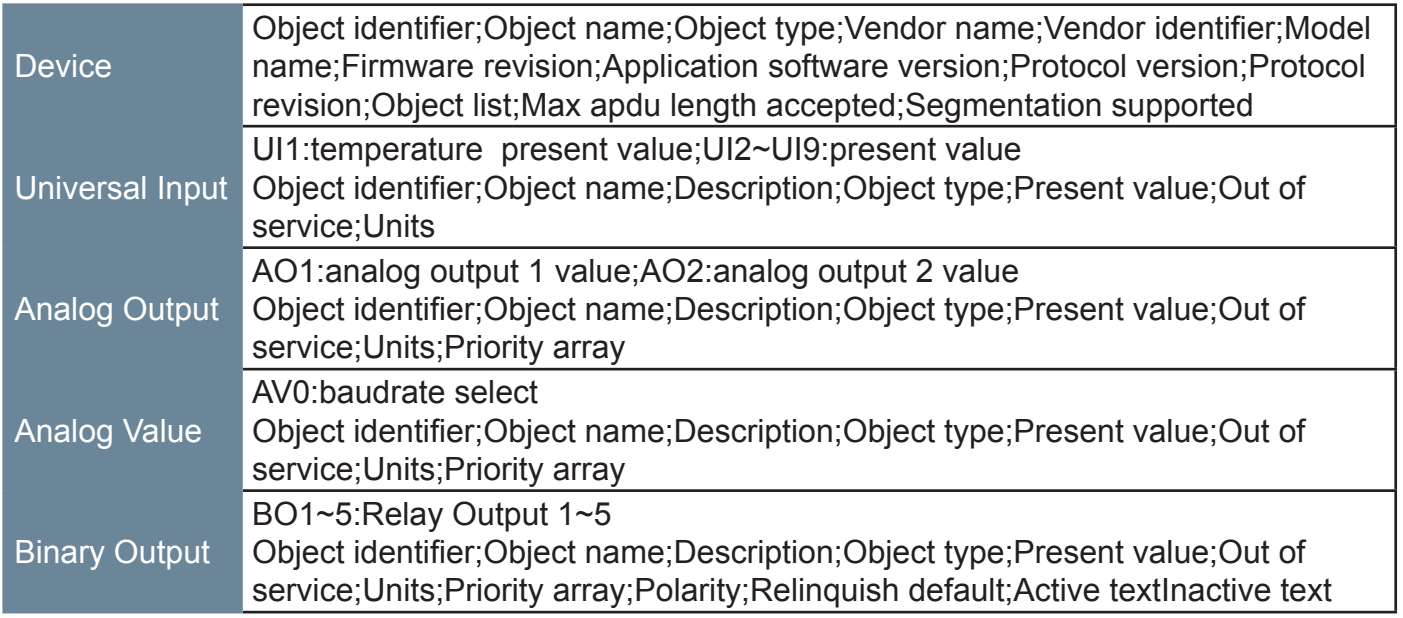

## **Part Number Scheme**

\* Tstat8 - Black :MOQ 50PCS

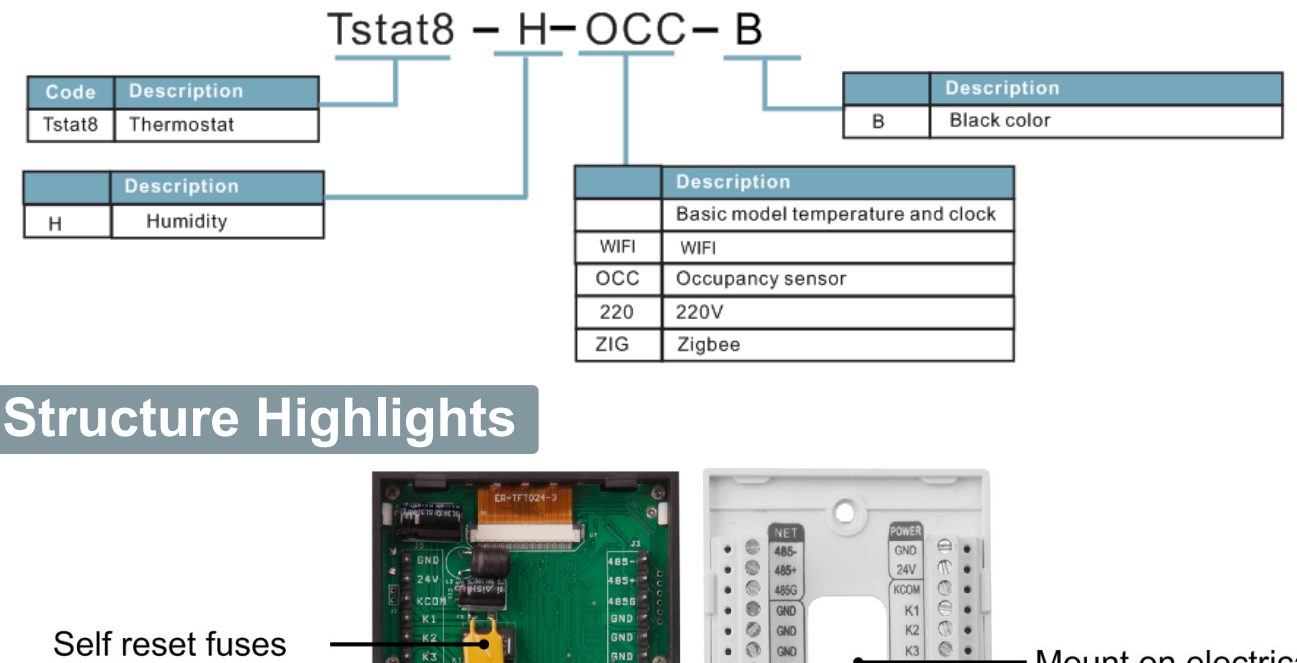

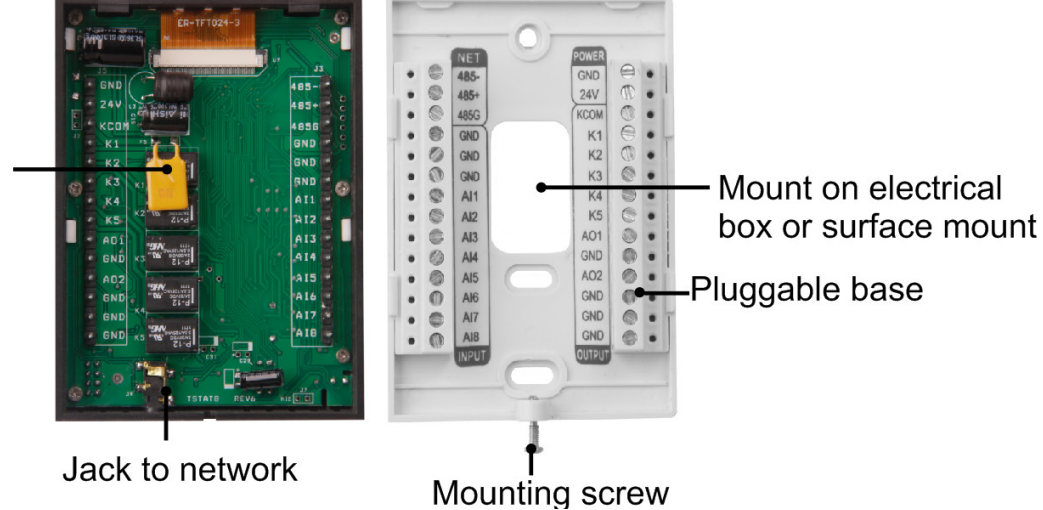

## **Menu Item Details**

Tstat8 have several advanced menu items which can be adjusted in the field to suit the specific application and tune the operation of the thermostat. All the parameters are set up at the factory on an order-by-order basis and will give satisfactory results out of the box.

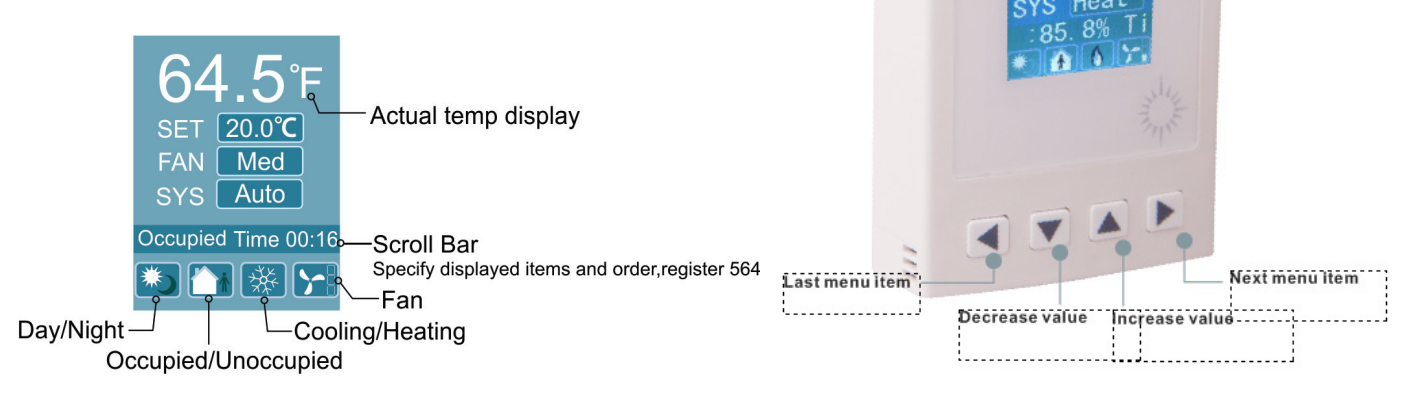

## **LCD Screen Display**

1. When you press  $\Box$  or  $\Box$ , it will increase or decrease the set point value. The value will flash two times, then it will confirm the setting automatically.

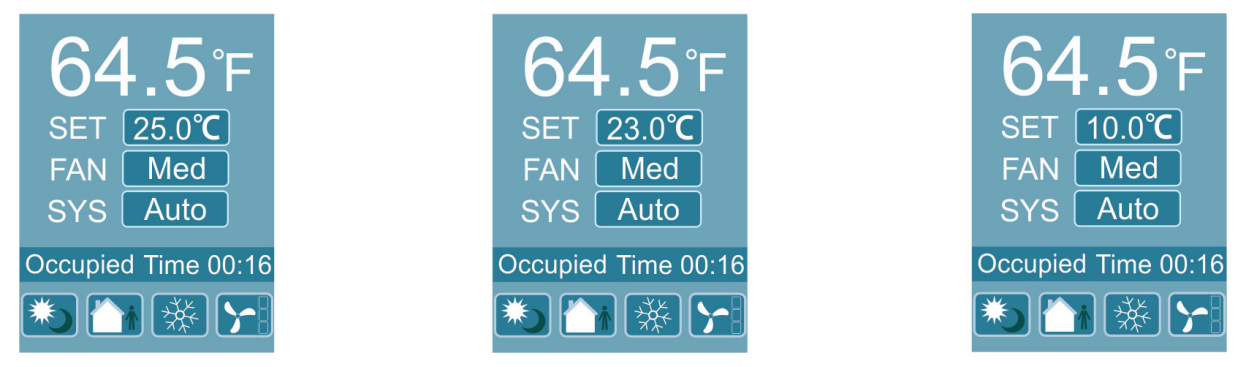

2.In normal mode, press both and and at the same time, and hold for several seconds, this will switch to the menu mode. Press  $\Box$  or  $\Box$  to scroll through the menu options such as 'Add', 'CAL', 'bAU', 'UNI TS' and many others. To change the values at a particular menu, press  $\blacksquare$  or  $\blacktriangledown$ the value will be stored automatically.

To change the unit's address, scroll through the menu until you reach 'Add'. Press  $\Box$  or  $\Box$  to increase or decrease the unit's address from 1 to 254.

To change the baudrate, locate 'bAU' within the menu and use  $\Box$  and  $\Box$  to choose 1 9200 or 9600.

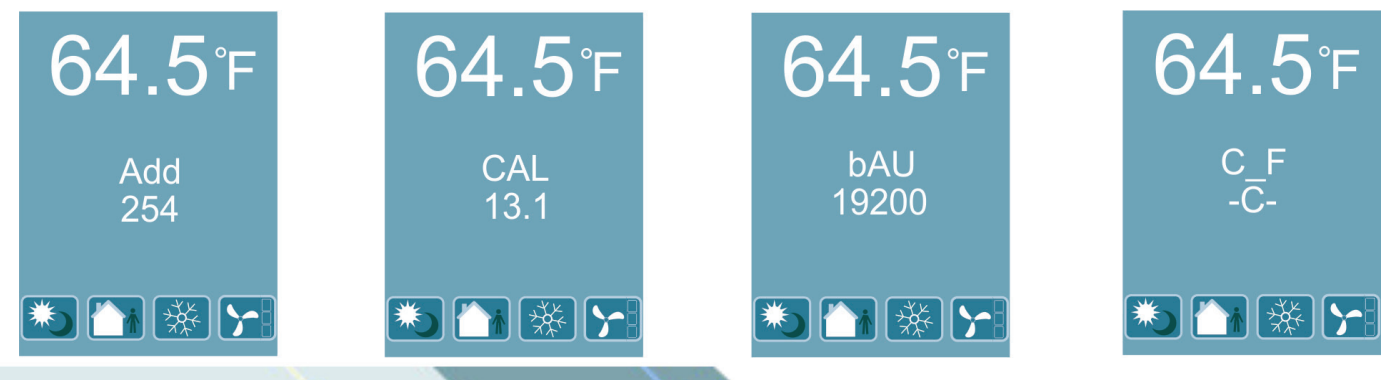

# **Custom Enclosures and Logos**

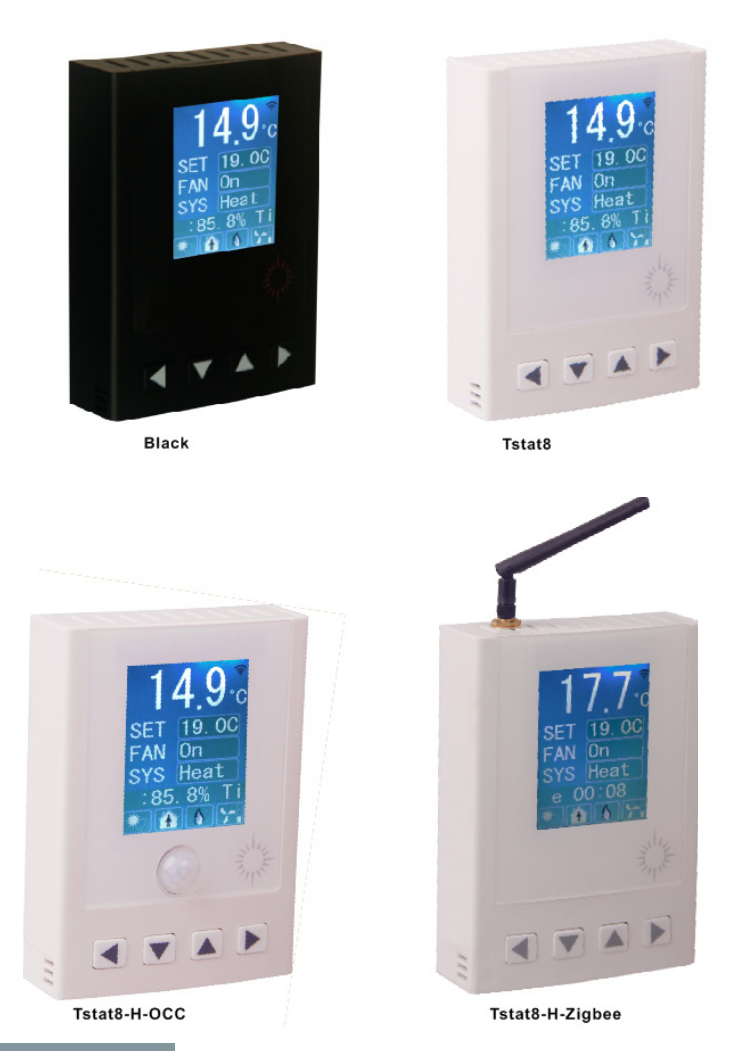

# **T3000 operation**

1.Visit https://tinyurl.com/y7uyu9n3, download T3000 software and install it;

2.Plug Tstat8 in power,connect the Tstat8 to a PC via RS485 or Ethernet;

3. Start the T3000 software, click  $\overline{Q}$  to scan, the following view will appear. Close after the scan is complete.

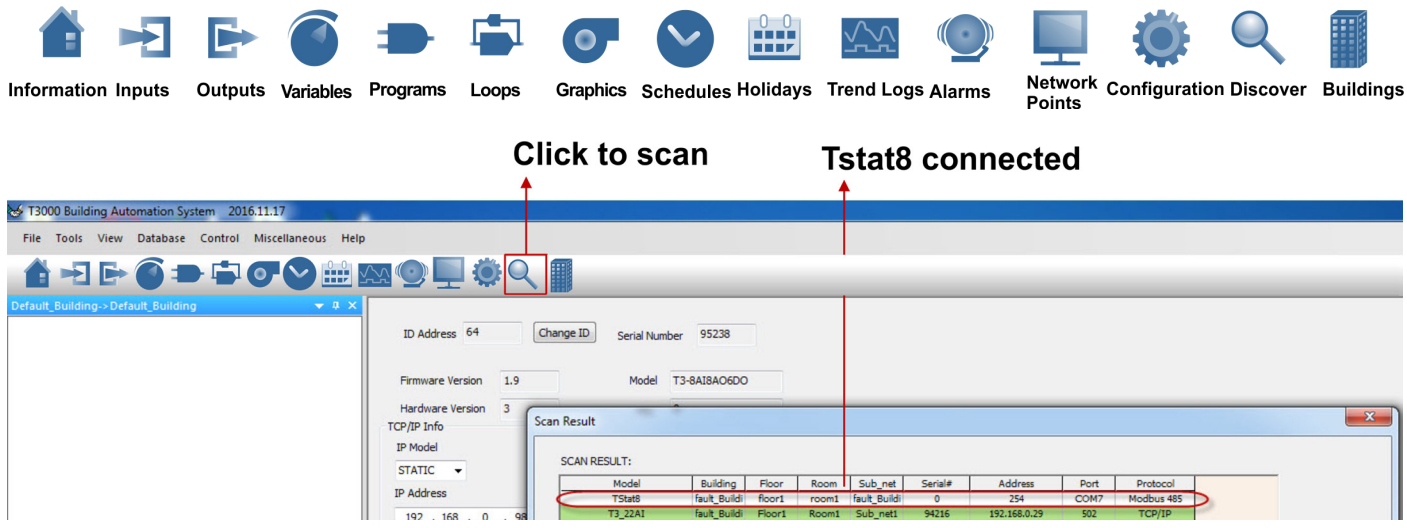

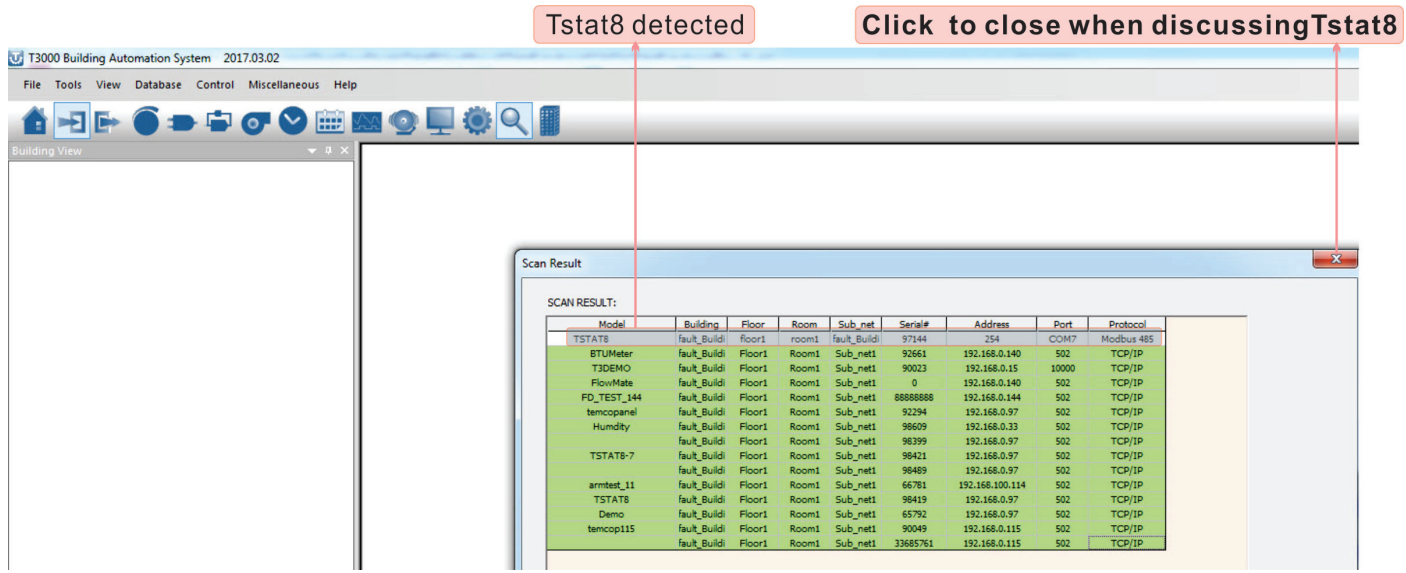

4. Click Tstat8 log, then click **that is the state is alled to the Tstat8** inputs. Change the name of the input and range that fits the application.

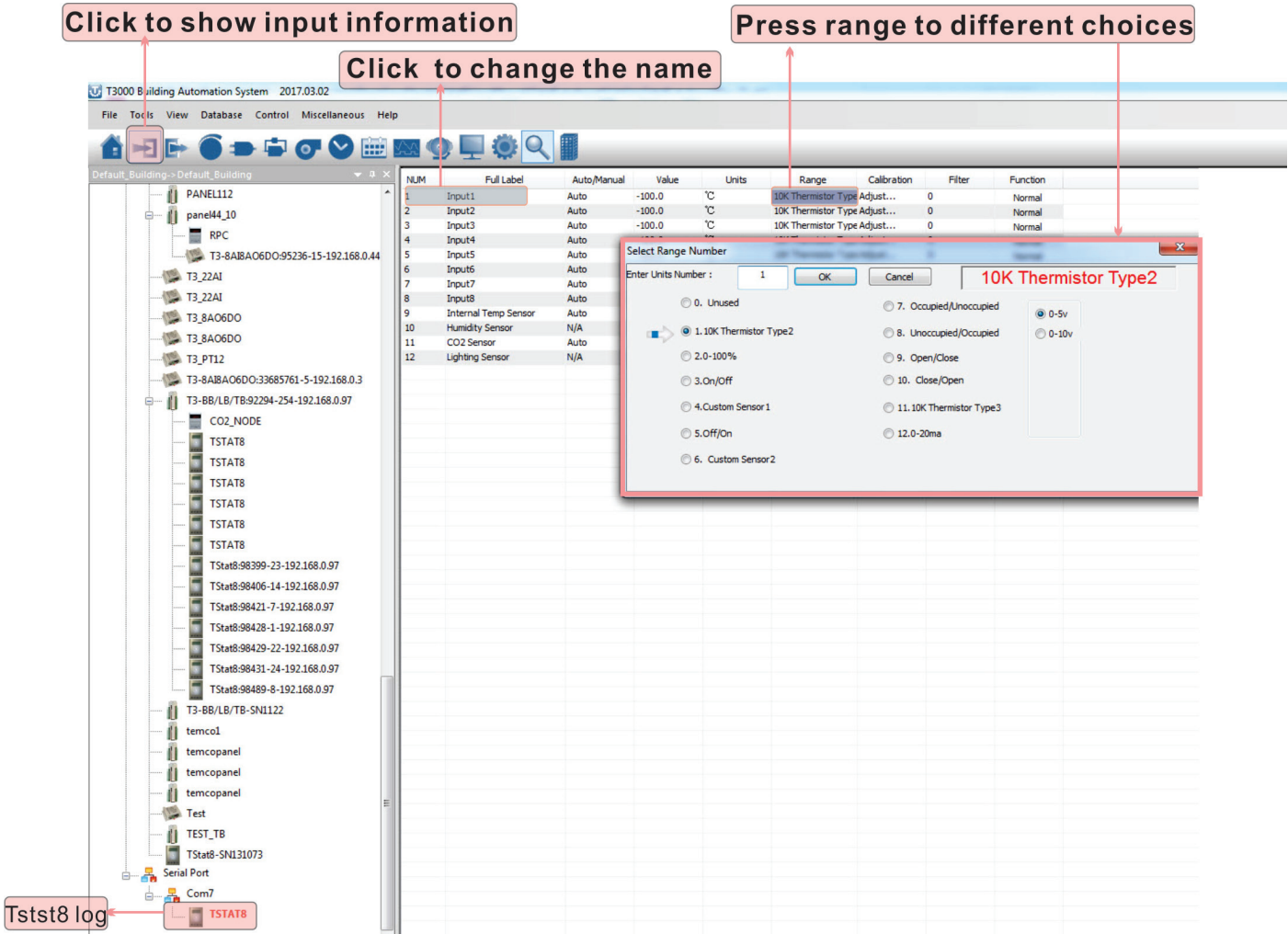

to see the status of the Tstat8. This window will display setpoints, temperature, inputs 5.Click<br>and outputs.

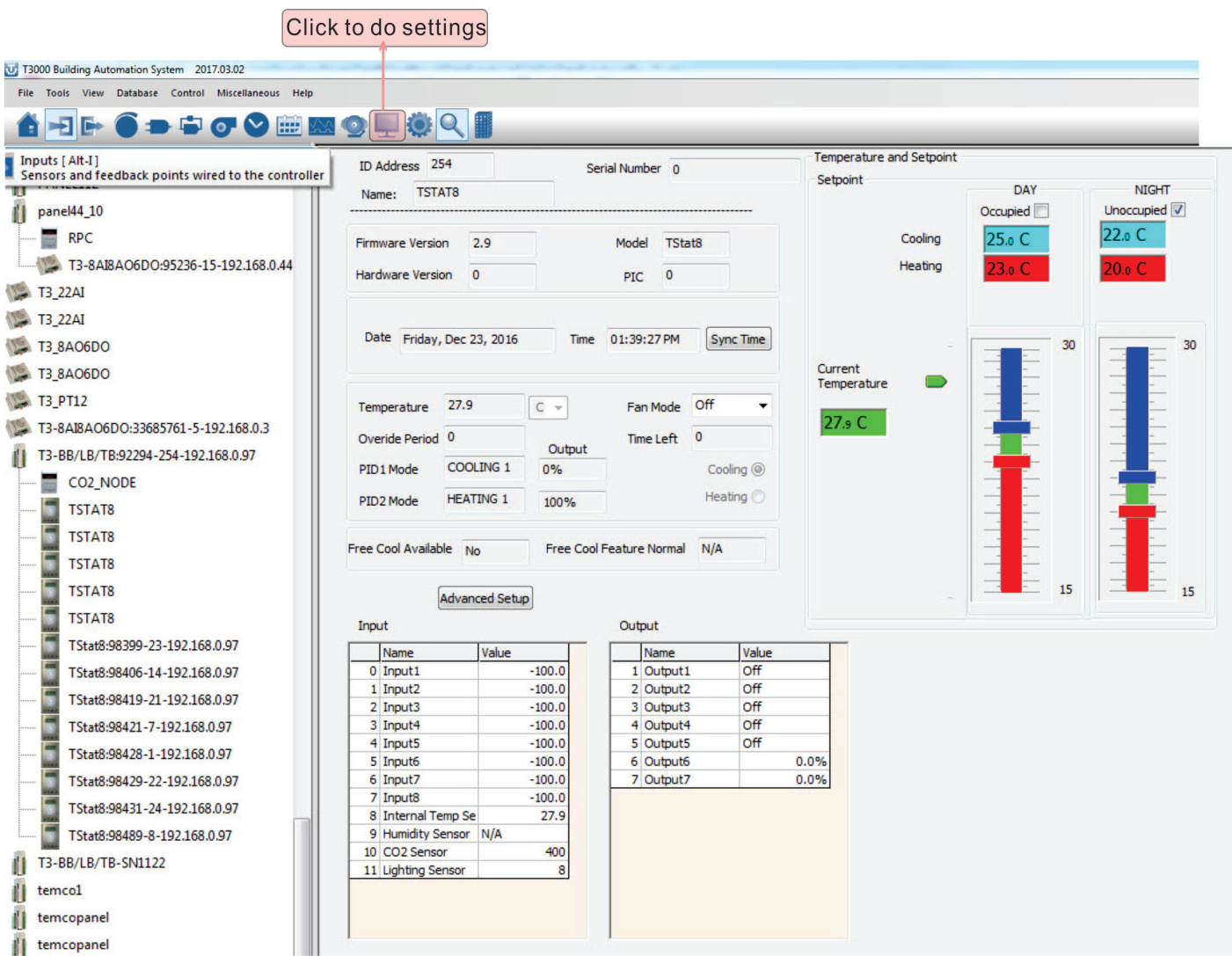

6.Click **1.** to to edit advanced settings. The window below will open. Click "PIDs Tables" to edit PIDs and change the function of the outputs.

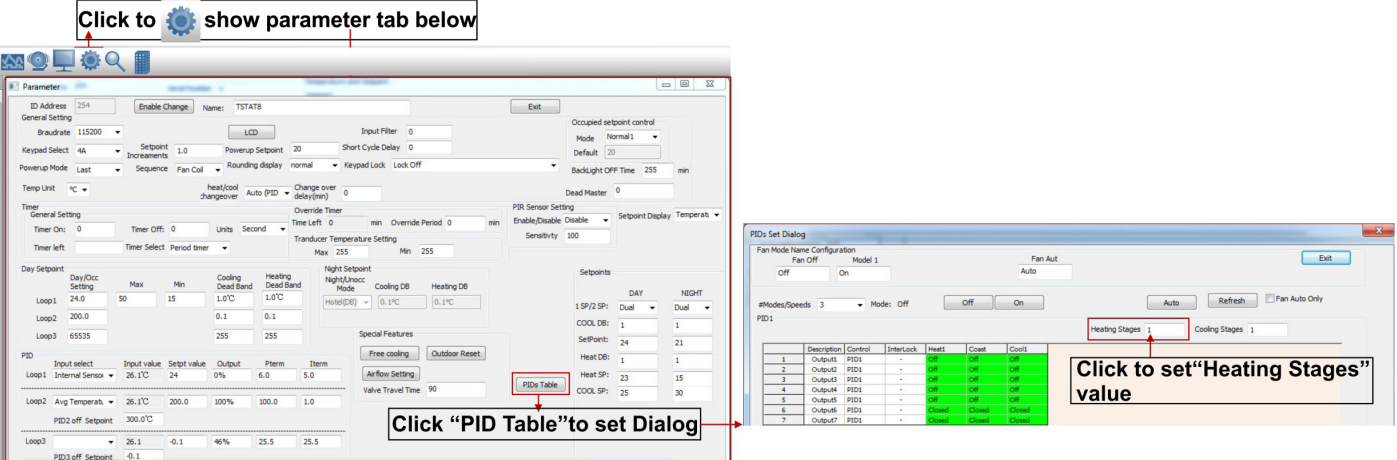

7. Click the schedule icon  $\vee$  to go to schedule window, you can do schedule settings.

Each day we support 6 events, and you can select the mode for each event: For home mode, unit will use day setpoint to control the outputs; For work mode, it will use night setpoint to control the outputs; For sleep mode, it will use sleep setpoint to control the outputs.

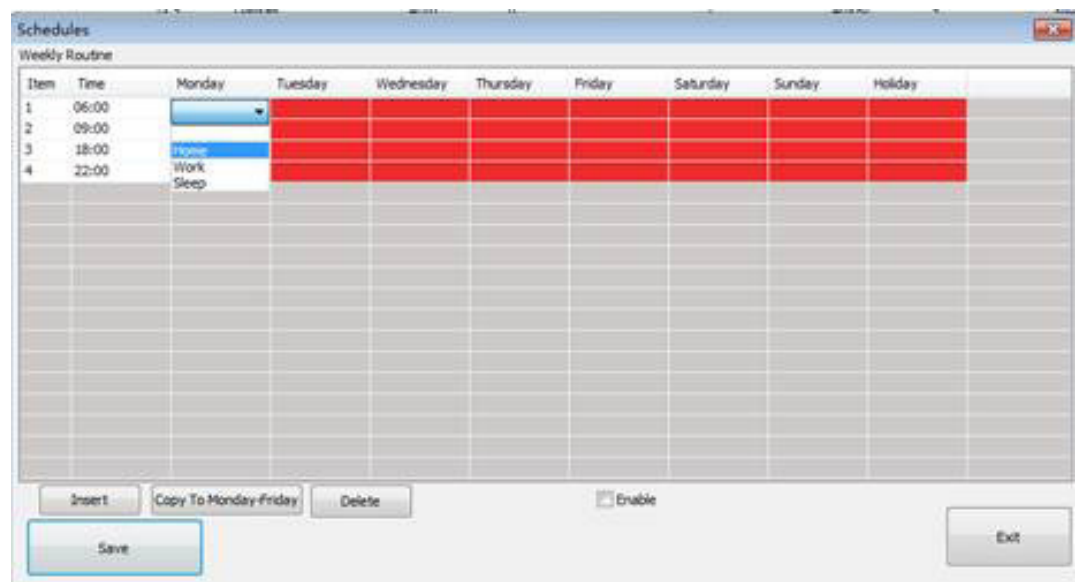

For example as below:

when time is between 6:00 to 9:00, unit will work on home mode;

when time is between 9:00 to 18:00, unit will work on work mode;

when time is between 18:00 to 22:00, unit will work on home mode;

when time is between 22:00 to Tuesday 6:00, unit will work on sleep mode.

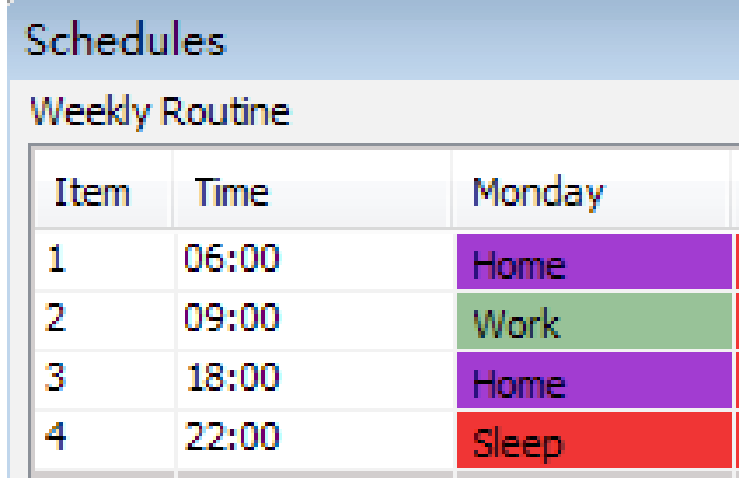

After you setup the Monday schedule, you can copy the Monday setting from Tuesday to Friday, then you can use the "Copy To Monday-Friday" function to copy the setting.

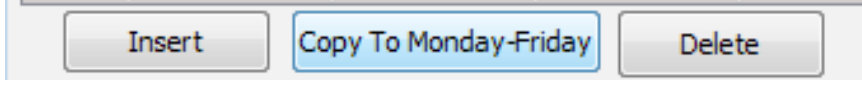

Exit

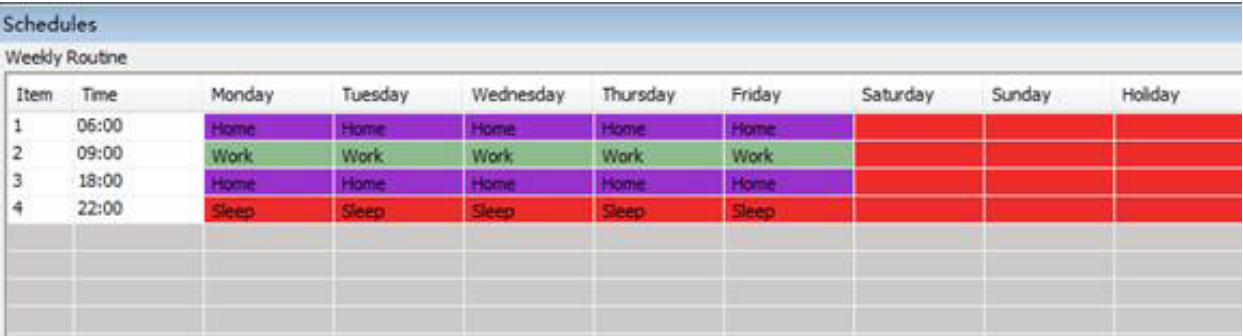

If you need different setting for each day, you can use insert function to edit your schedule, for example, on Saturday, double click the window and it will show a small dialog to insert new event and you can set up the time.

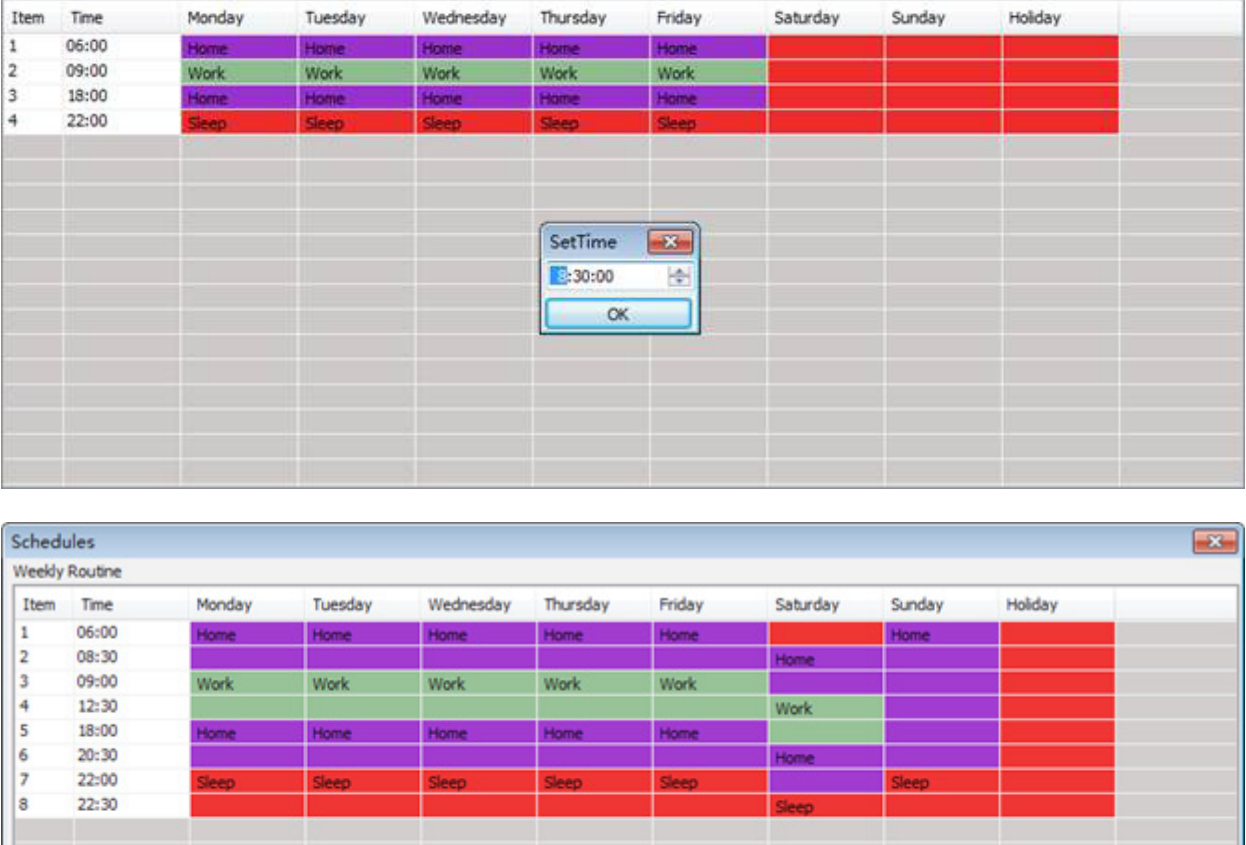

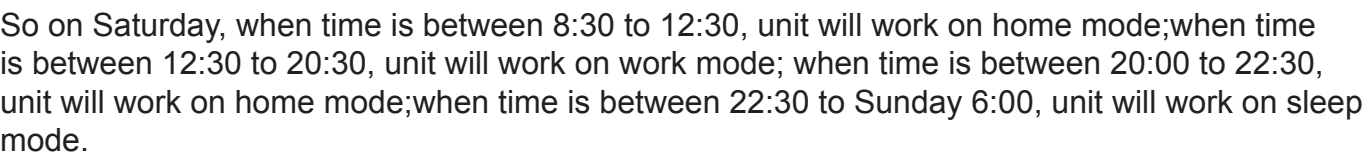

 $\sqrt{2}$  Enable

Copy To Monday-Friday

Insert

Save

Delete

**Note:** Select "Enable" option to enable schedule function.After edit schedule, make sure click the save button to save the setting !

### **Tstat8-wifi Set Up**

#### *1.Configuration Settings*

To set the password and IP address of the Tstat8, two methods are available:Key setting and ADhoc setting, or using the T3000 software Key setting.

#### *ADhoc setting*

ADhoc is a singel hot model,which supports iphone,win7&8.The IP default address is 10.10.10.254 Step1.To set passwords and IP addresses in Adhoc mode, start the Tstat8 first, then scan for a wifi signal named 'USR-C210' from a computer with wifi, connect to the wifi.

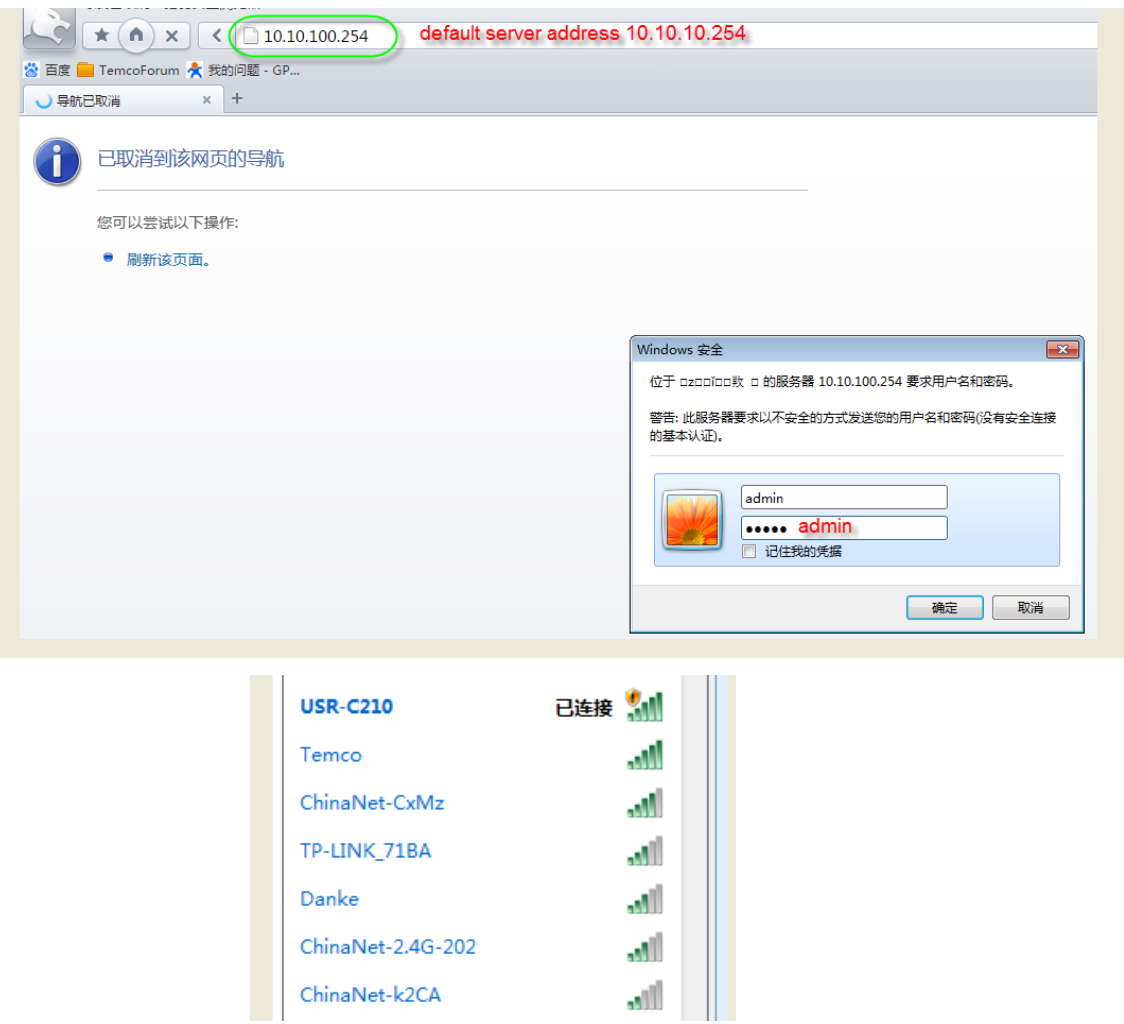

Step2.Enter the Module MAC. The Module MAC:D8B04CDBFCA2

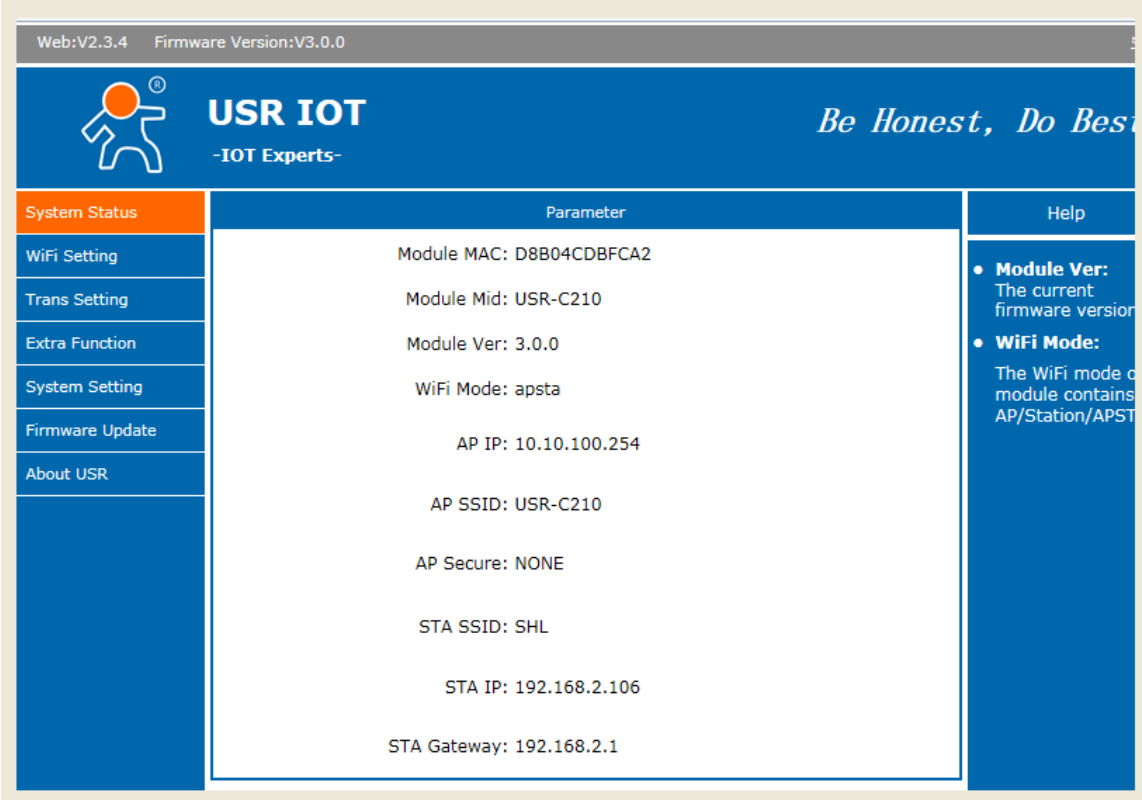

Step3.Open your browser,enter IP 10.10.100.254,then you can set your password and IP as below:

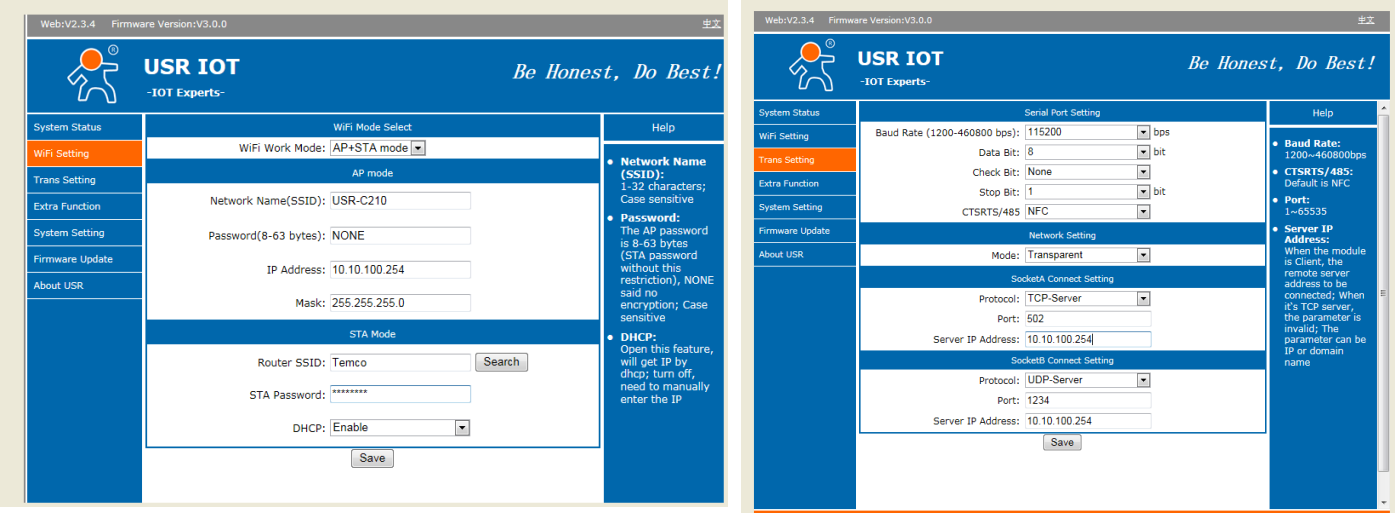

#### *T3000 setting*

The T3000 software also has the ability to set the password and IP of the Tstat8. Step1.Visit https://temcocontrols.com/ftp/software/T3000.zip, download T3000 software and install it;

Step2. Apply power to the Tstat8, connect the Tstat8 to a PC via RS485 or Ethernet; Step3.Start T3000 software, click to scan, then you can find Tstat8 as below.

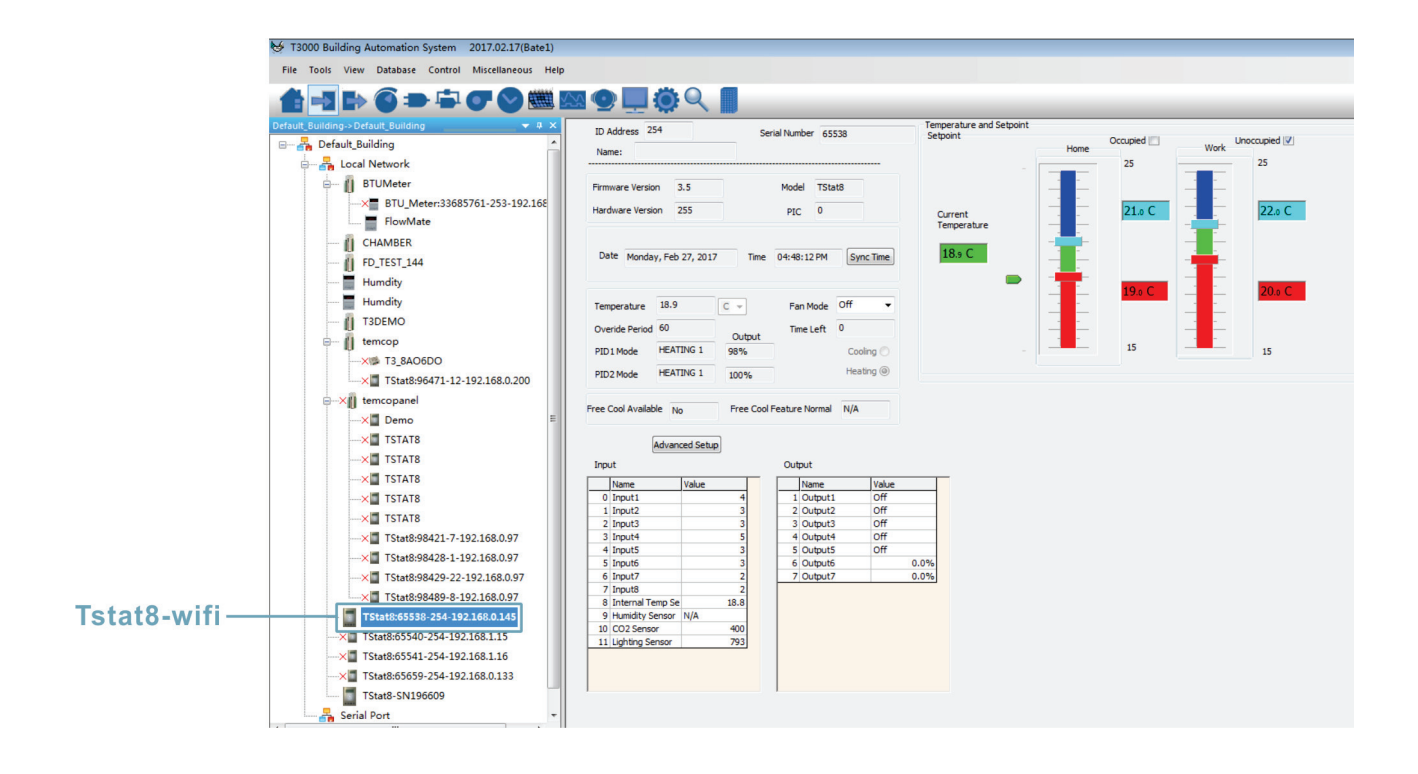

**SERVICE** 

## **Zigbee Setup**

Click  $\bigcirc$  to scan, you can find the Zigbee BB.

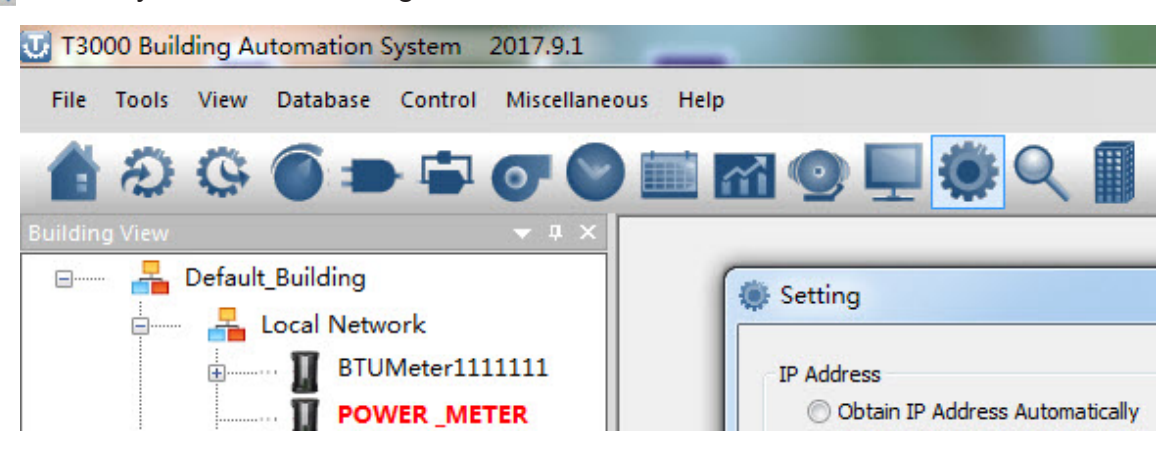

Connect one tstat6 and two tstat8,then you can set the parameters of Zigbee BB.

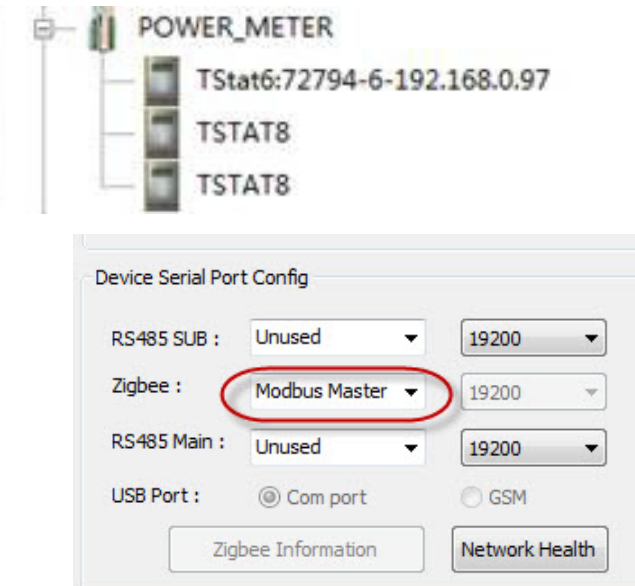

You can also get more information using Temco Modbus Poll tool.

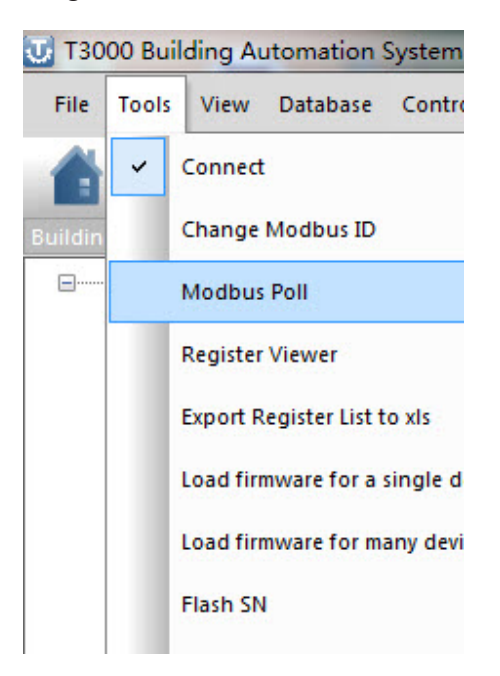

As below,ID 255 means reading zigbee BB itself. Address 299 indicates how many units are connecting

For this test, there are 3 units connecting:

reg300: ID + 256 of unit 1, the highest bit set to 1 means that device is online, if it is off line, reg300 = ID = 18

It's the same for reg301 and 302 and so on.

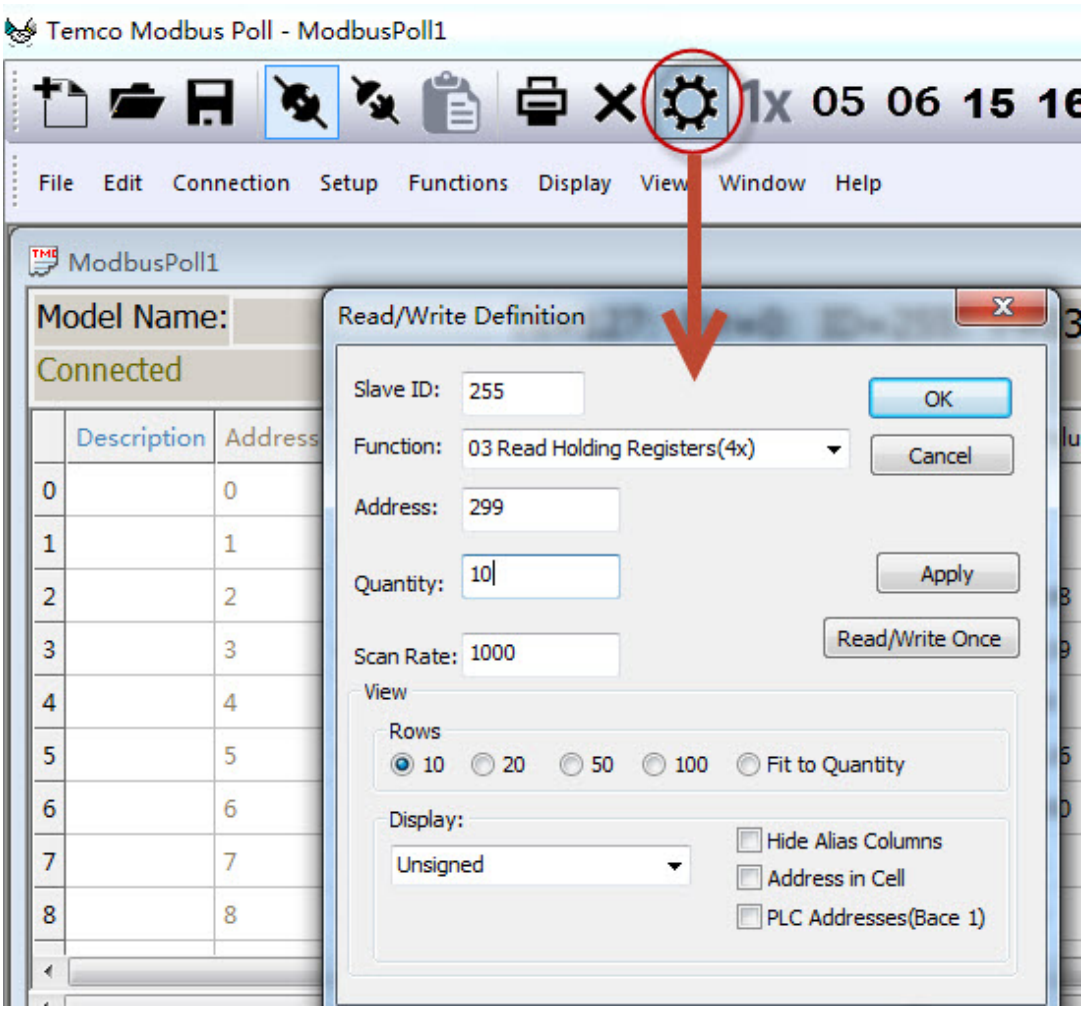

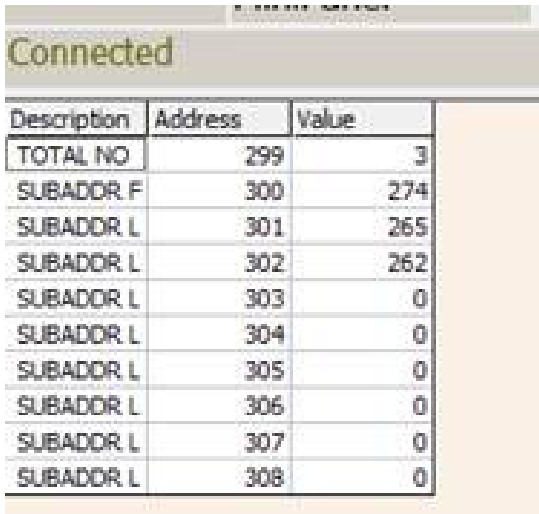

For debugging:

1. First make sure the zigbee unit is connected to the zigbee network, when it is connected you can see the red led keeps on, otherwise it will be flashing.<br>2. In these two situations you can try to re-power the zigbe

- In these two situations you can try to re-power the zigbee BB
- A. If you wait for a long time the zigbee BB cannot find the units B. If you find the units by T3000, but when you click the unit icon
- If you find the units by T3000, but when you click the unit icon you can not access them.
- 3. Using modbus poll to access each of the unit

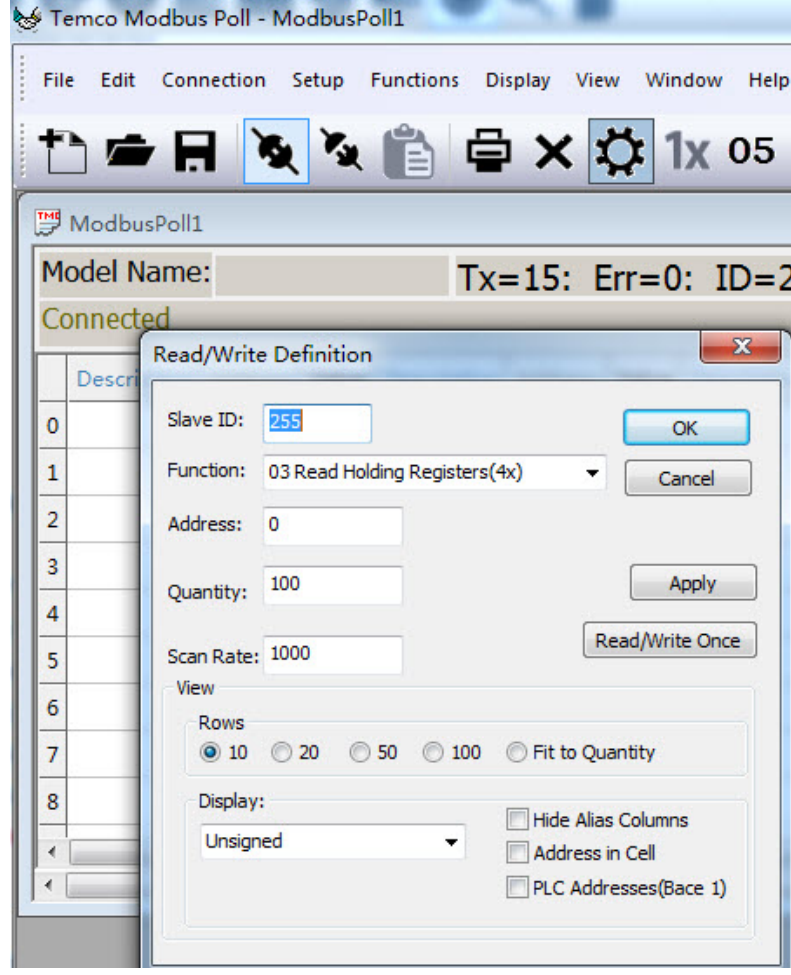

#### **Schedules**

The schedules of Tstat8 can be managed using T3000 software and Bacnet.Select Modbus protocol when you use T3000,and Bacnet protocol when you use Bacnet.

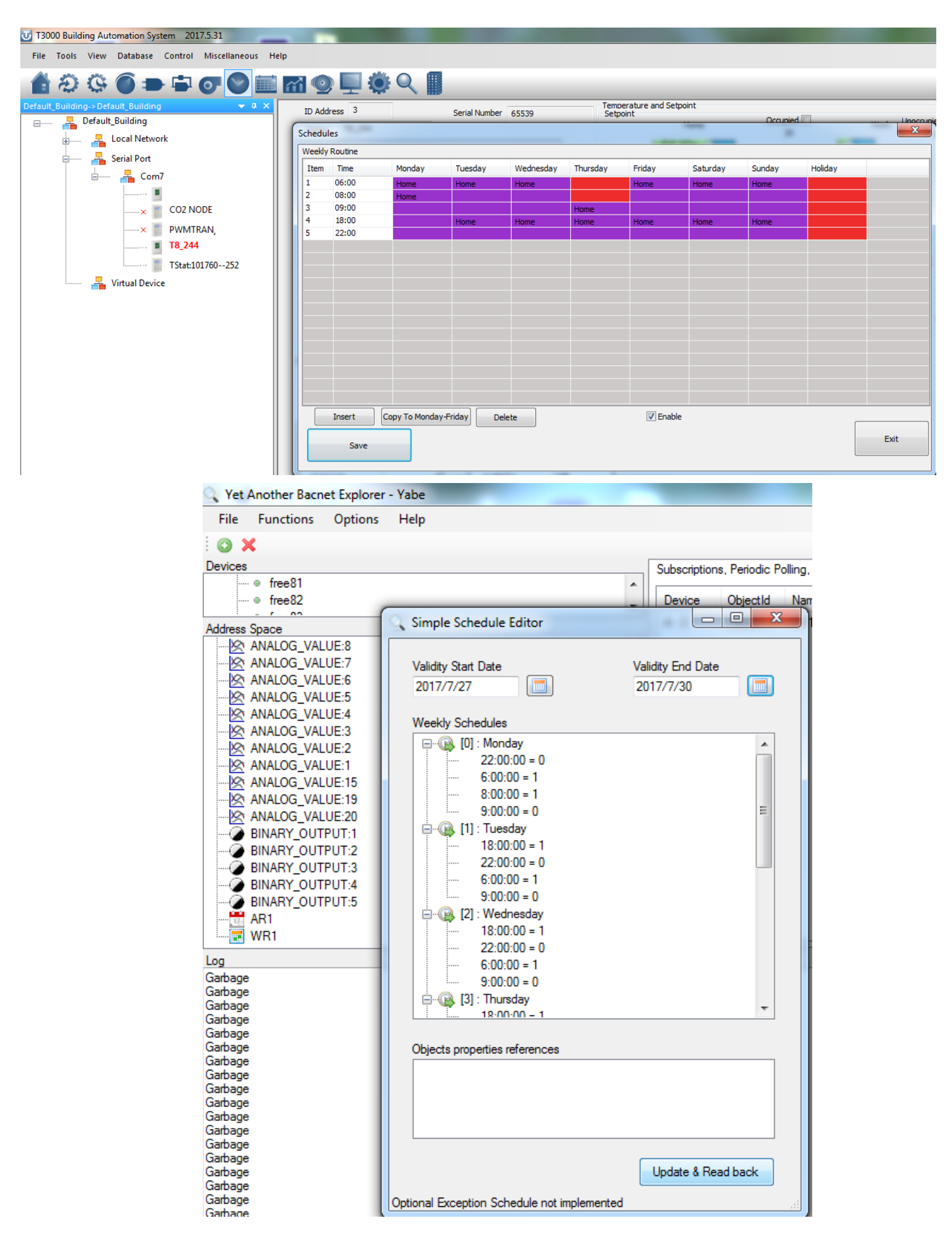

#### **Managing schedules in T3000**

The schedules can be managed using T3000 software.Below are the steps: Step1.Visit *107.170.34.189/ftp/software/9TstatSoftware.zip* ,download T3000 software and install it; Step2.Plug Tstat8 in power,connect Tstat8 to PC via RS485 or Ethernet;

Step3.Start T3000 software,click to scan,then you can find Tstat8 as below.

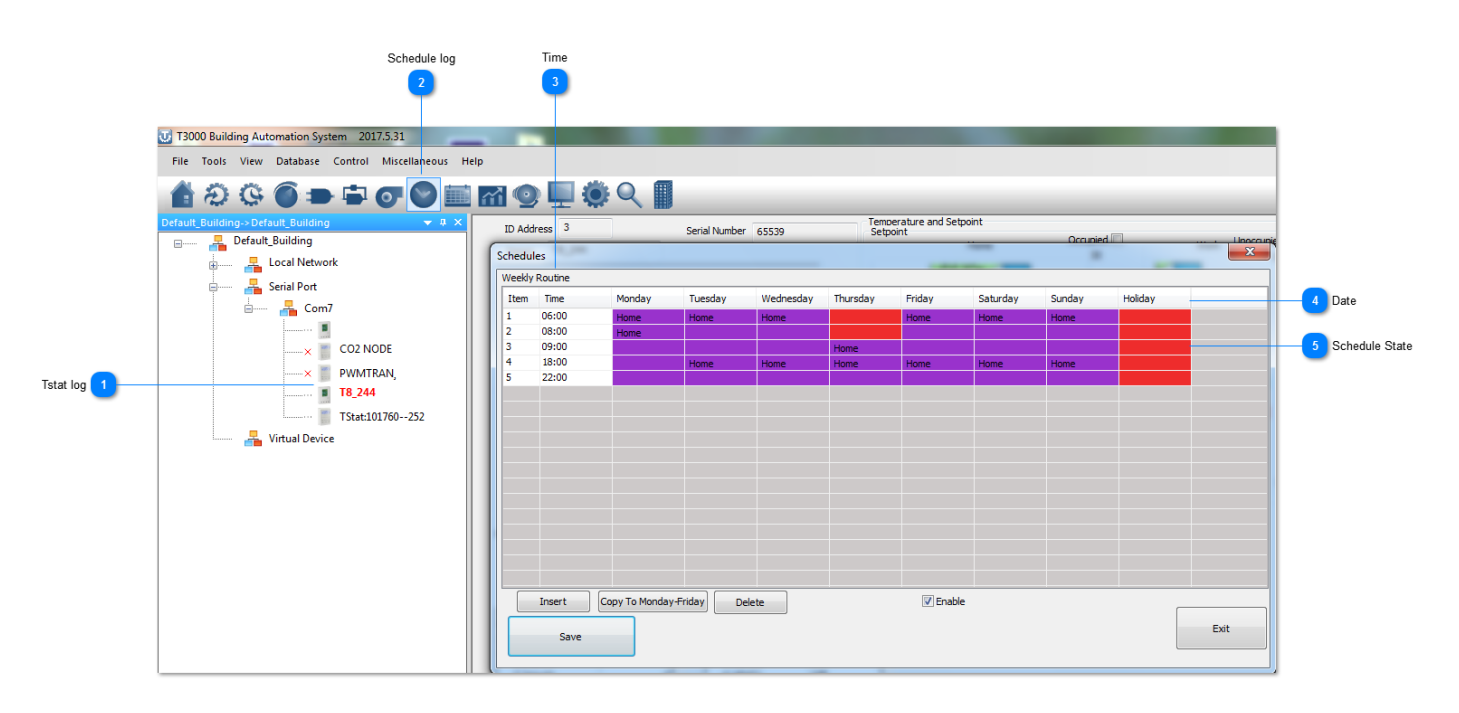

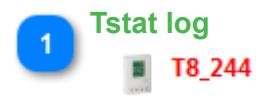

Click to select the thermostat.

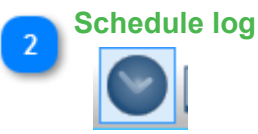

Click to show schedule details.

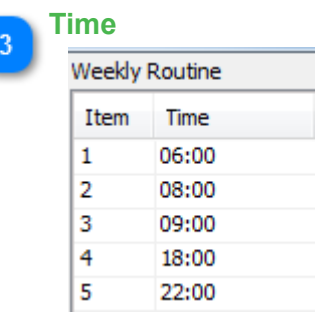

This is the time list.

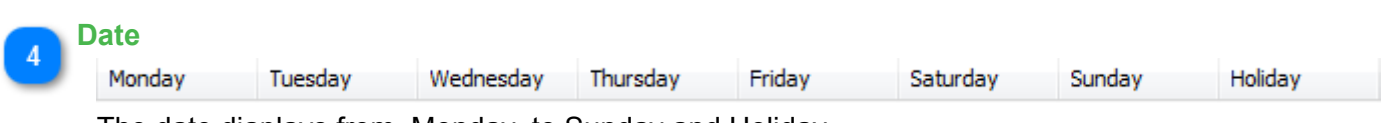

The date diaplays from Monday to Sunday and Holiday.

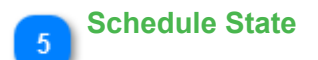

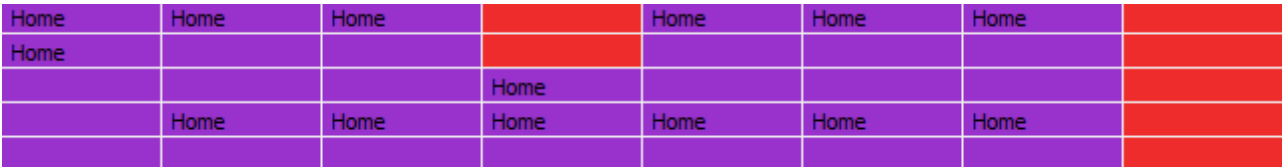

The tab shows the schedule state:Home/Work/Sleep.

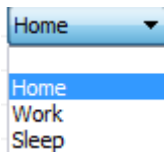

### **Managing schedules using Bacnet**

The schedules can be managed using Bacnet.Download Yabe software as the link:*107.170.34.189/ ftp/software/yabe.zip* and install it.Connect Tstat8 to the computer,select Bacnet protocol.Start the Yabe software,add the device.

#### Secure | https://www.bravocontrols.com/ftp/software/

# Index of /ftp/software/

 $\leftarrow$   $\rightarrow$  C

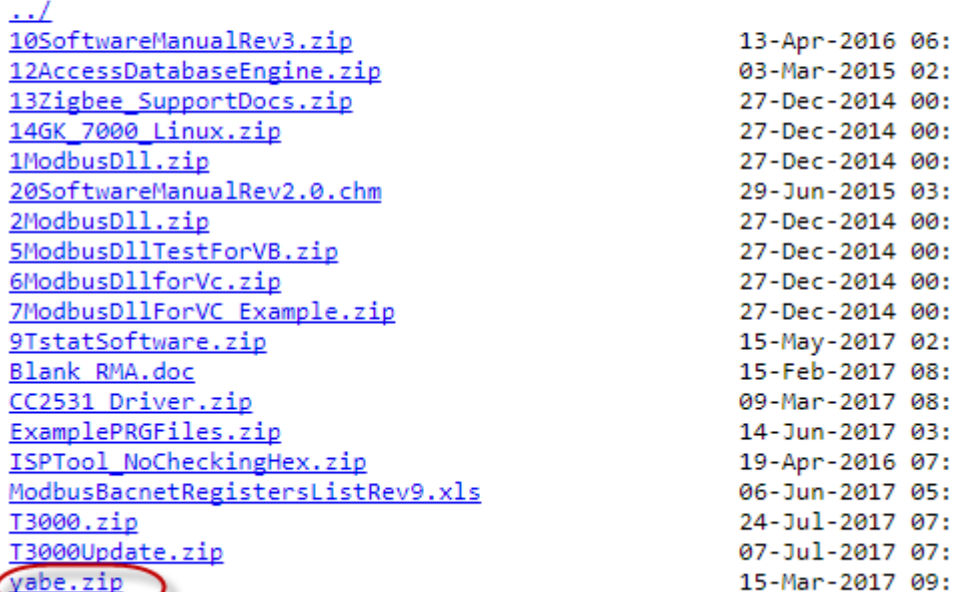

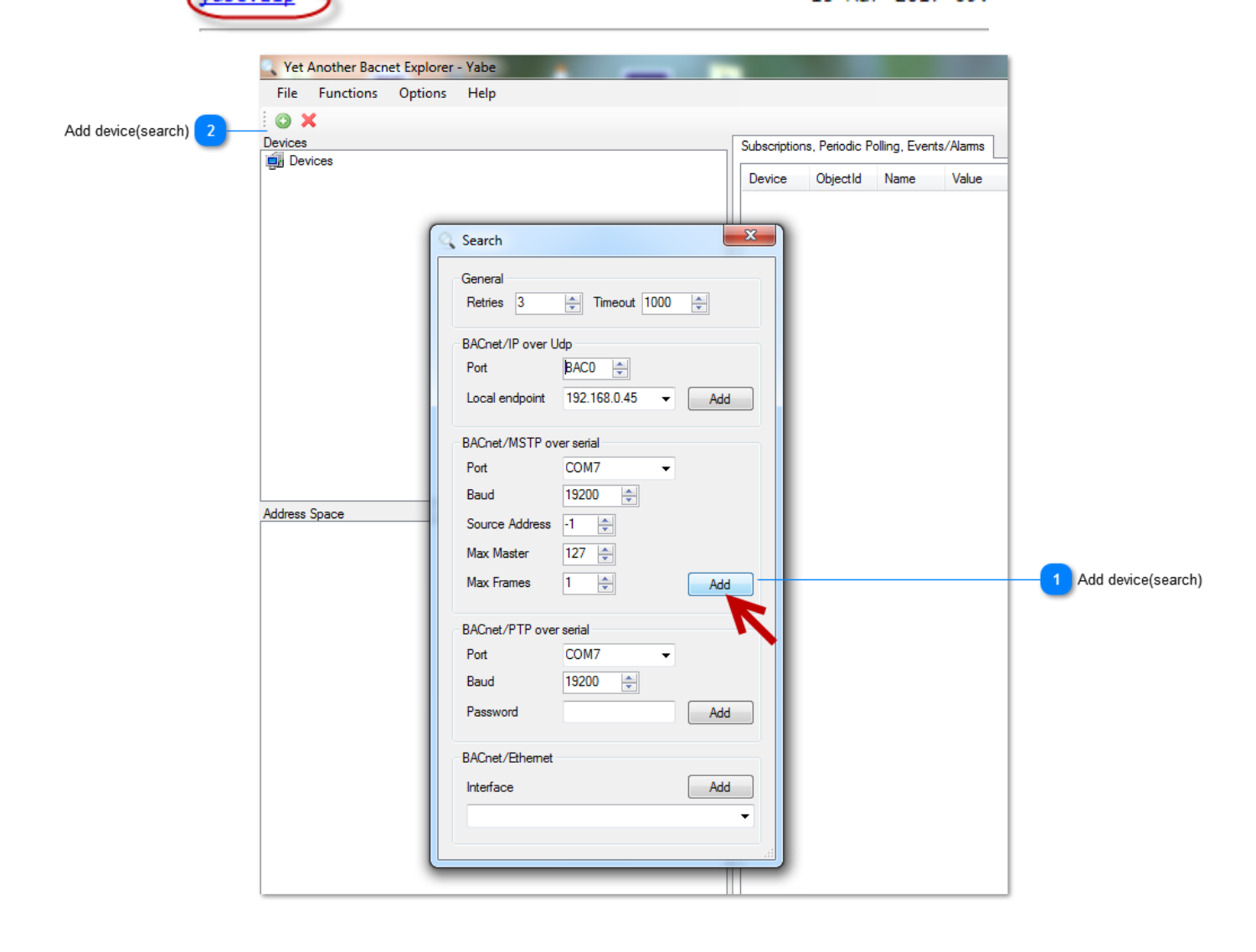

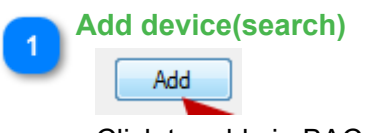

Click to add via BACnet/MSTP .

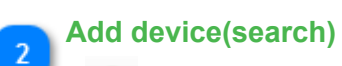

 $\bullet$ 

Click to add device.

#### **Weekly routines schedule**

Right click "WR1" log (weekly routines) to set up the weekly schedule date.For the weekly routine, if status = 1, means unit will go to occupied and if status = 0, means unit will go to unoccupied. When the time is set up, click "Update & Read back" button to save and read the setting back.

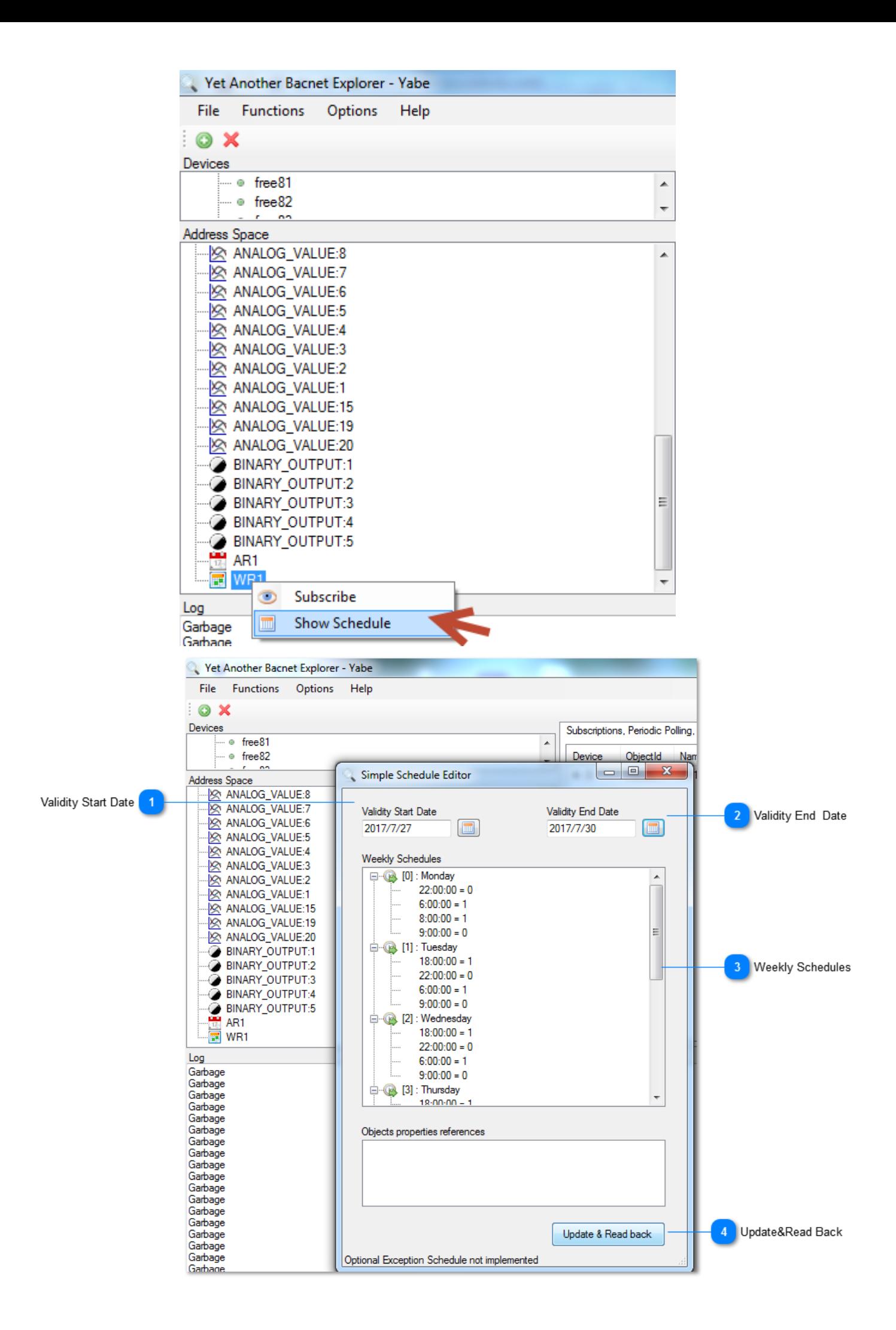

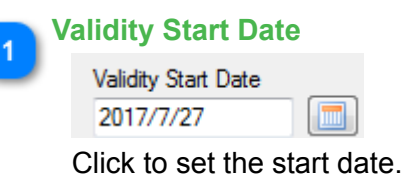

**Validity End Date** ാ Validity End Date 2017/7/30 m

Click to set the End date.

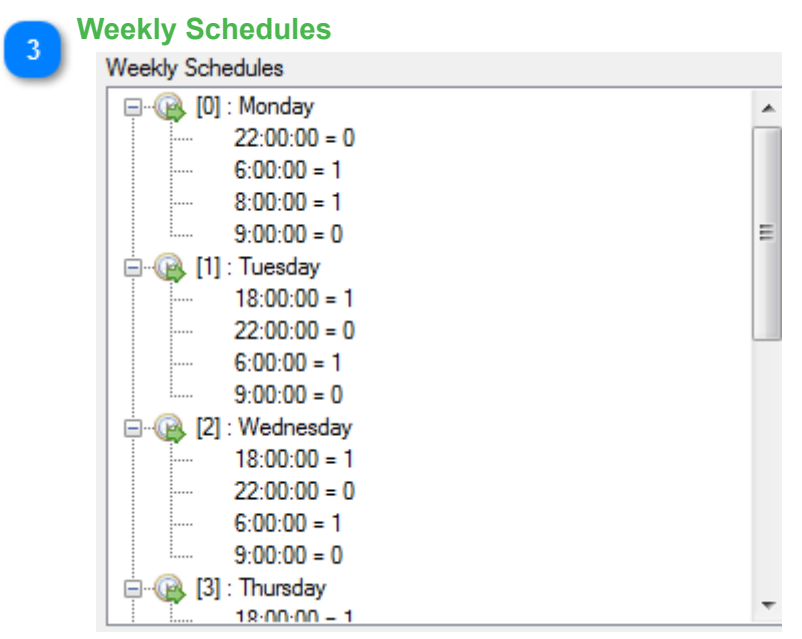

This tab shows the Weekly Schedules details.

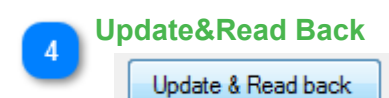

Click the log to update &Read Back.

#### **Annual routine schedule**

Step4.Right click "AR1" log to set up annual routine date.You can set up the annual date from this tab.

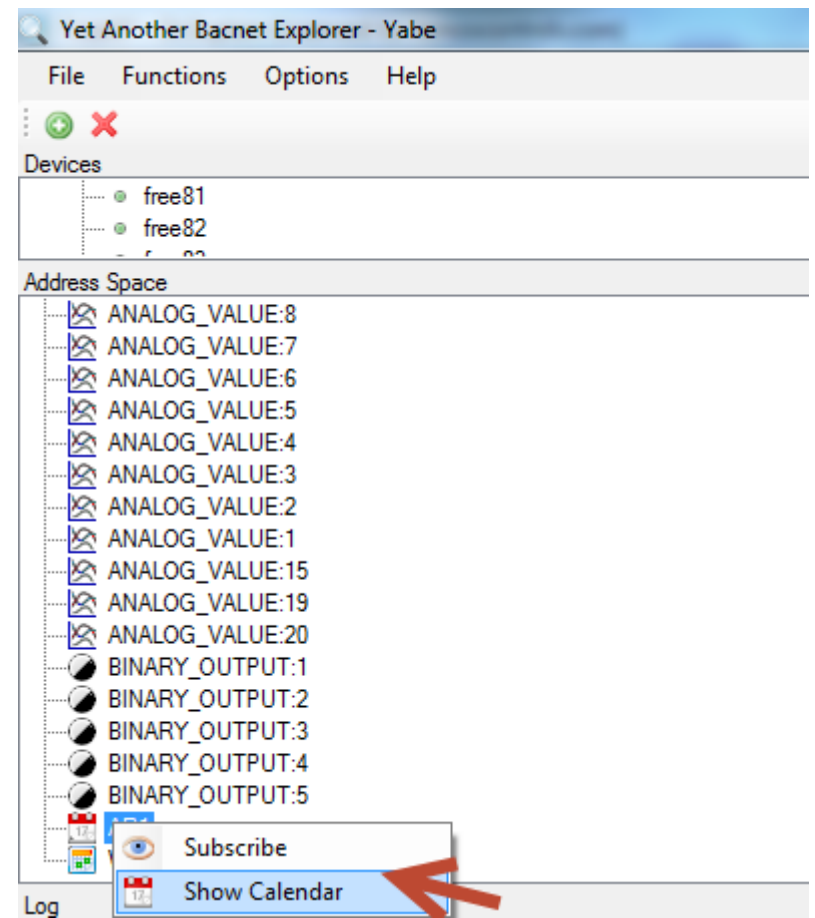

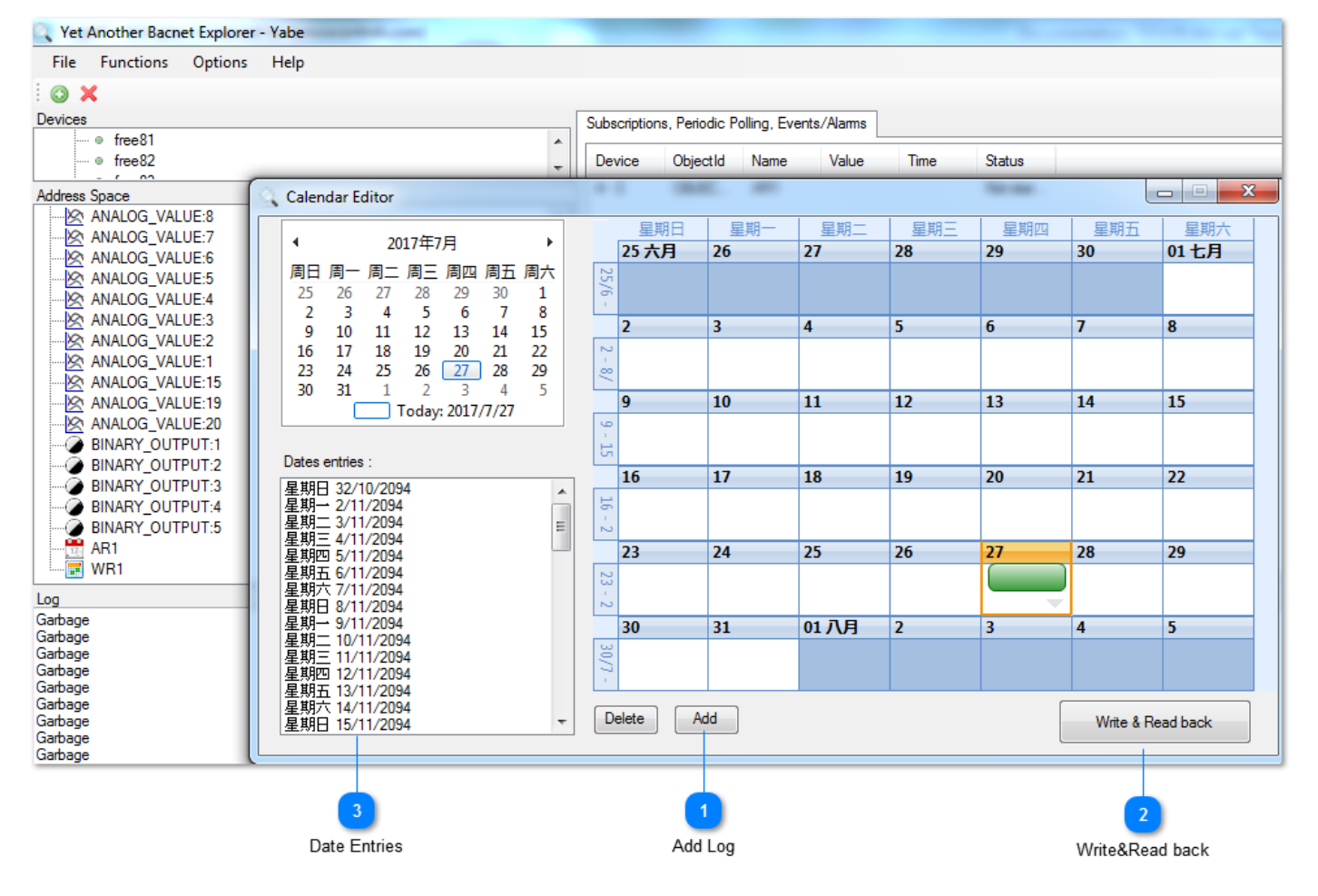

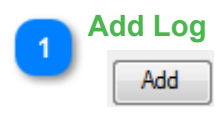

Click to add the date.

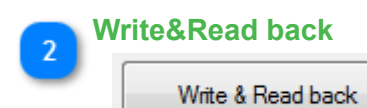

Click to write & read back.

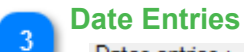

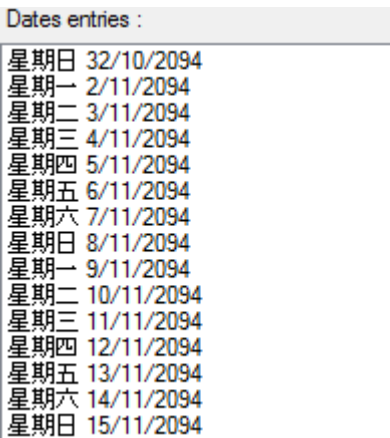

Click to choose the date.

#### **Heating/Cooling Configuration**

About Heating Cooling Mode Configuration,here are two examples: one heat one cool setting and two heat two cool setting.

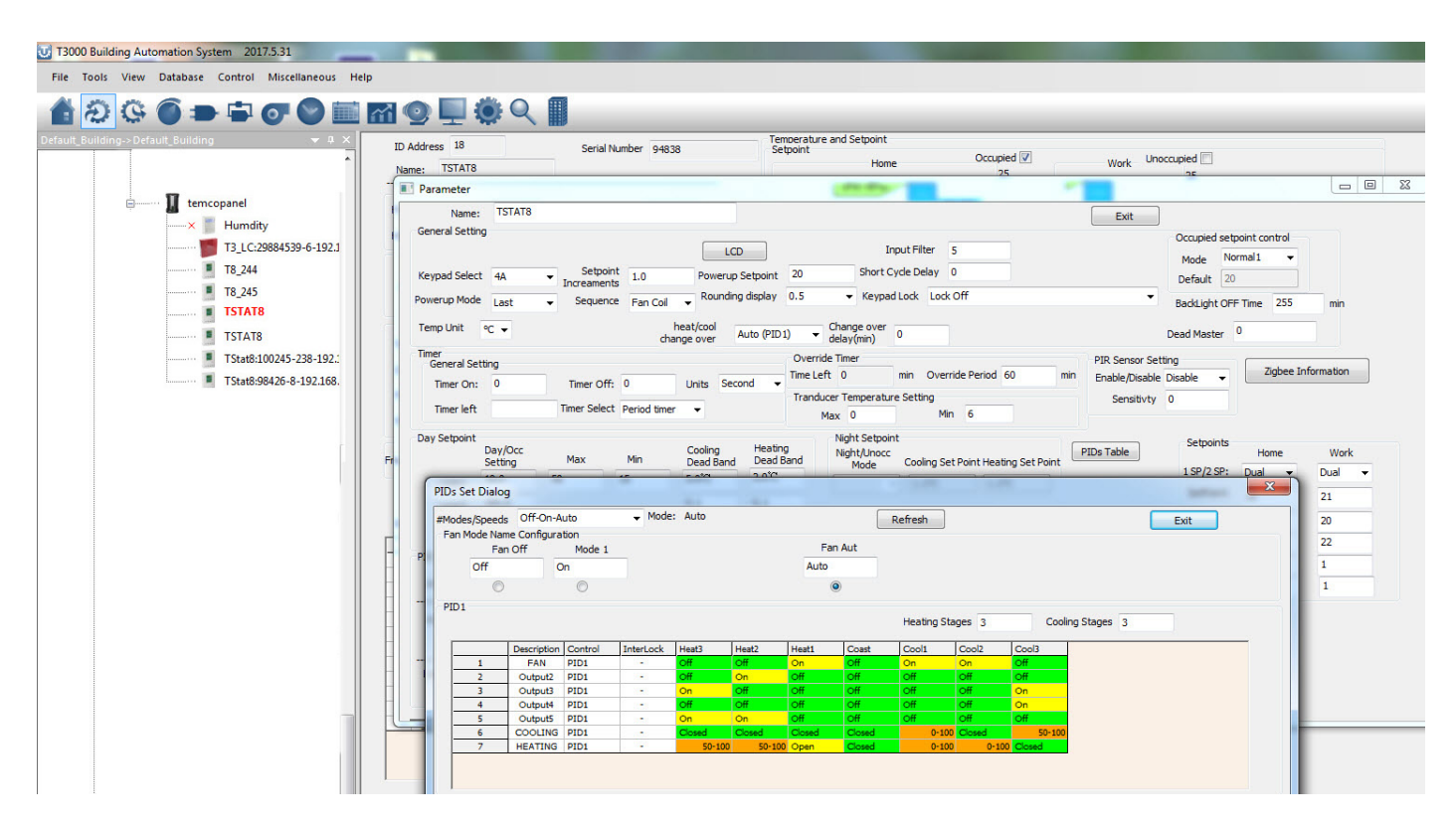

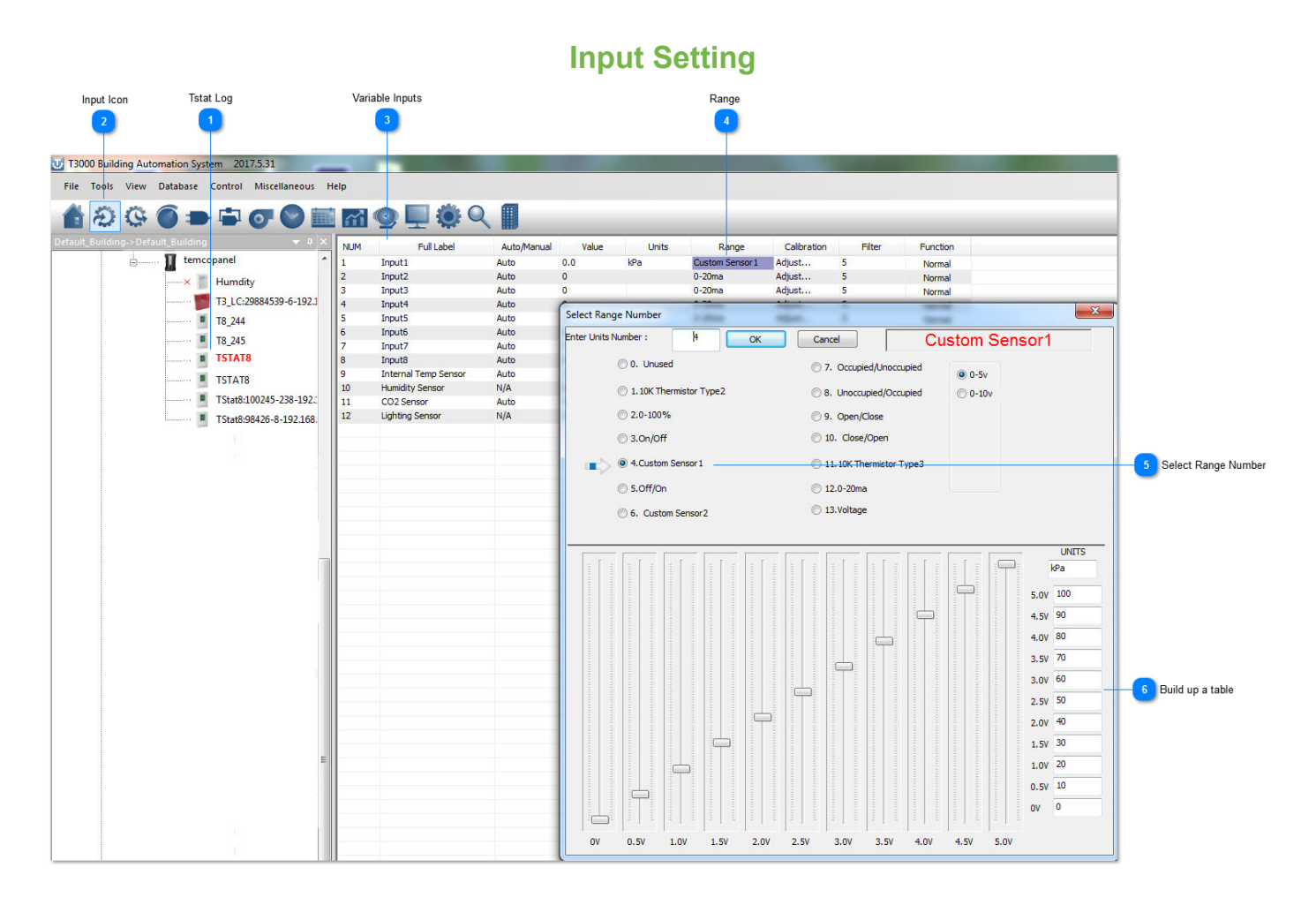

 As an example of a custom sensor, here we have built up a table for a custom sensor operating from 0 to 5V over the range of 0-100psi.

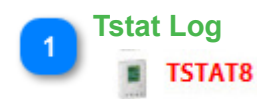

Select the thermostat from the tree.

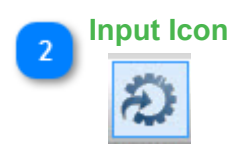

Click on the INPUTS icon.

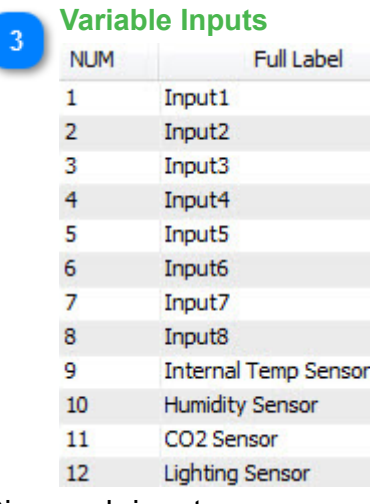

Give each input a name.

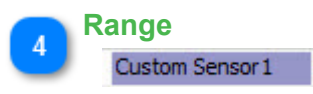

Set the range for the input by clicking on this column.

#### **Select Range Number**  $\overline{5}$ 4. Custom Sensor 1

Select from the various ranges or build your own.

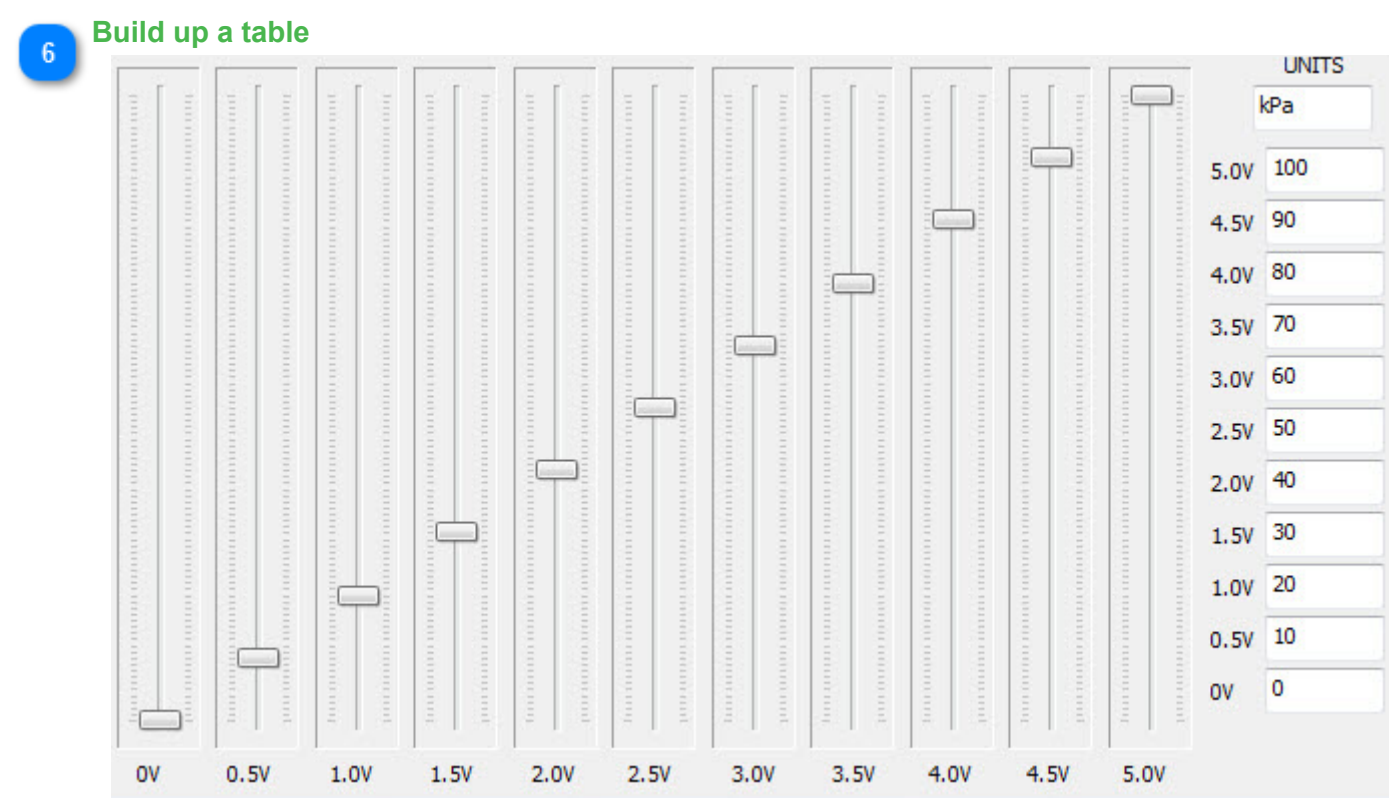

As an example of a custom sensor, here we have built up a table for a custom sensor operating from 0 to 5V over the range of 0-100psi.

### **Output Setting**

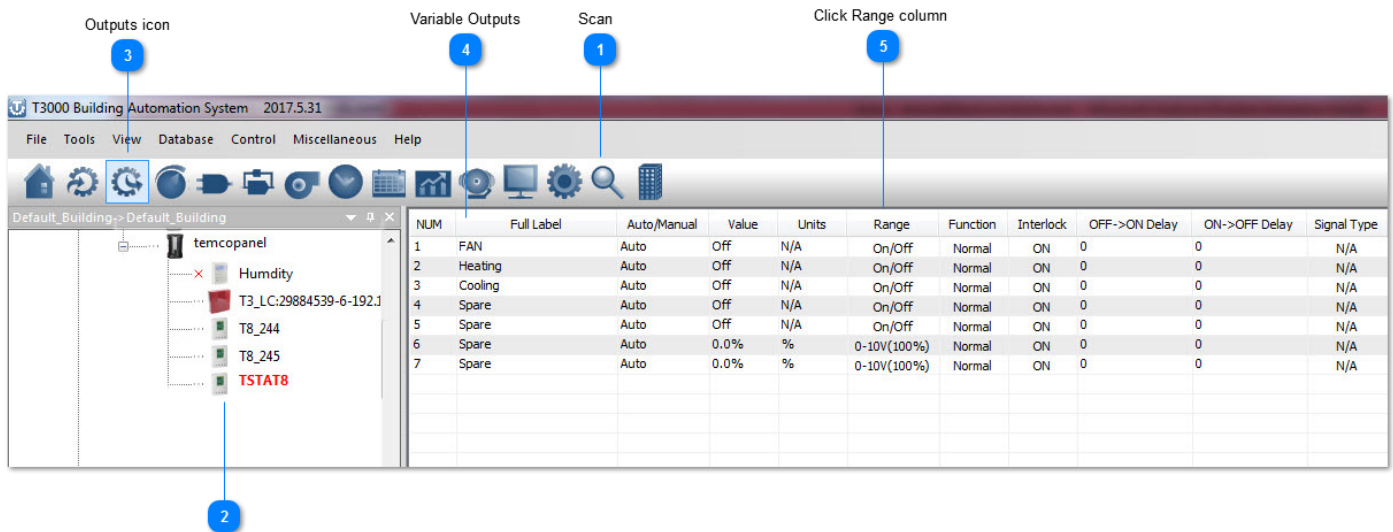

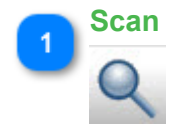

Scan the network and discover all devices.

**Thermostat**  $\overline{2}$ **TSTAT8** 

Select the thermostat from the tree.

Thermostat

For a fast way to set up the stat you can just load the config file, attached. The steps I did to create this config file are explained below.

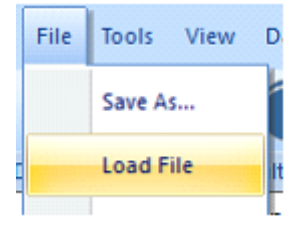

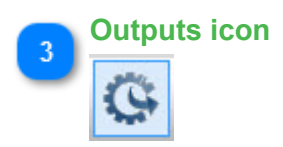

Select the outputs icon.

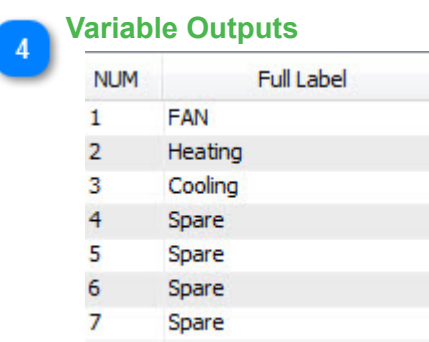

Click to give each output a name and a range, in the case of the fan the outputs are on-off and the valves are modulating  $0-10V = 0-100\%$  which are the default ranges already.

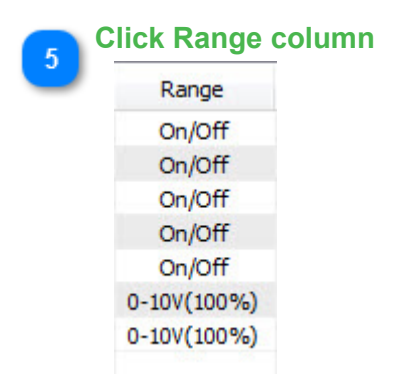

Click the Range column to see many options available for the range setting such as PWM and floating three wire control for modulating actuators using two relay outputs.

#### **One heat one cool setting**

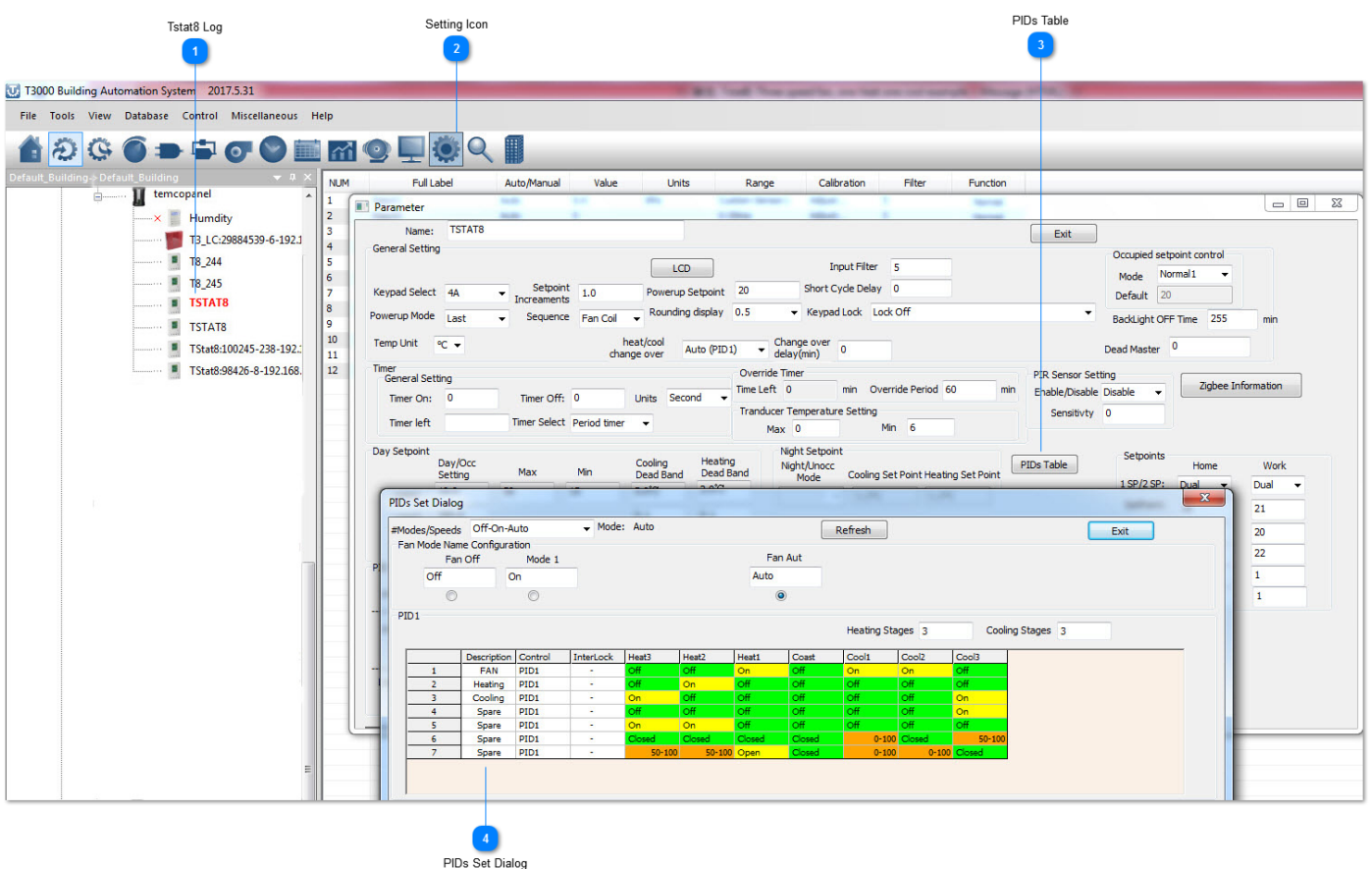

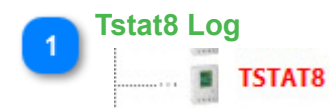

Select the thermostat from the tree.

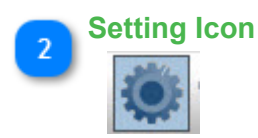

Click on the gear icon to get to the advanced settings.

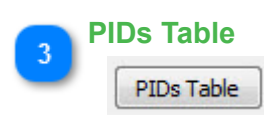

Click to get to the PID tables, this is where we assign outputs to act over each stage of heating and cooling.

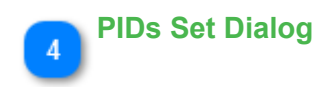

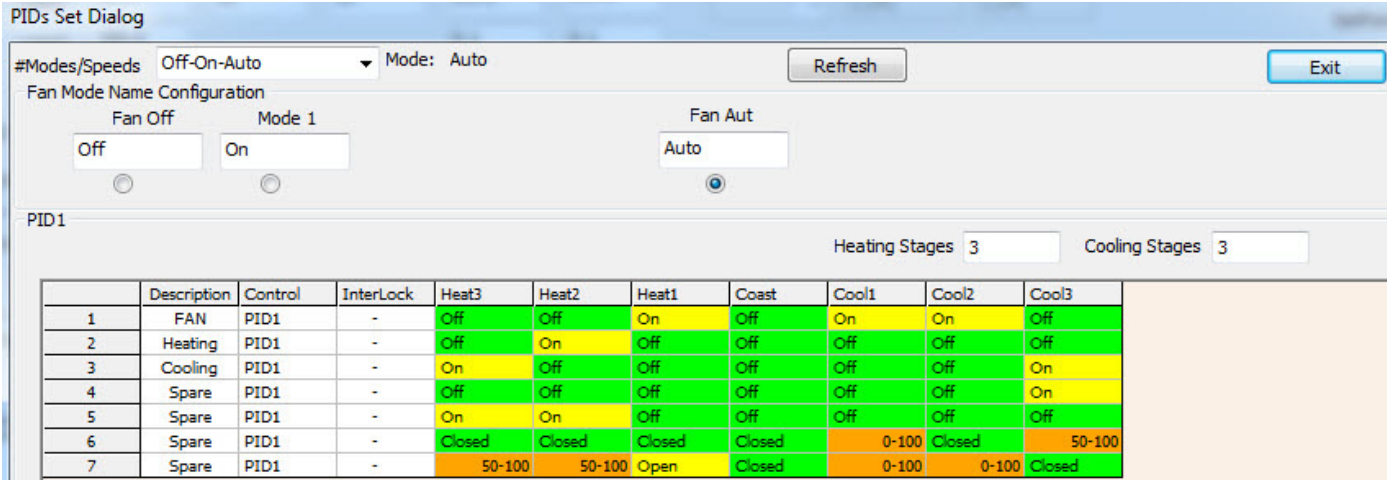

PIDs Set Dialog shows the details of the setting.

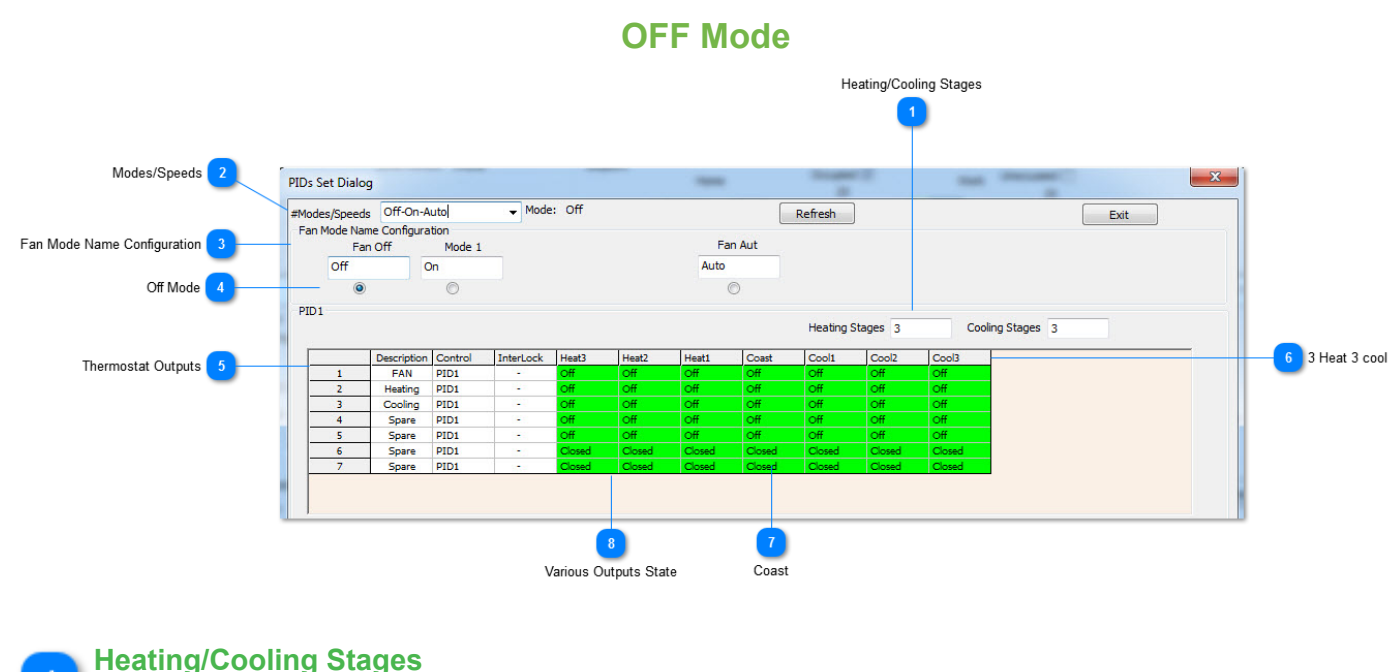

Cooling Stages 3 Heating Stages 3 Here we set how many stages of heating and cooling the system will have. Since this is a three speed fan we can set three heating/cooling at this tab.If we set 2 or other number of heating and cooling stages,there will be corresponding quantity of tabs.

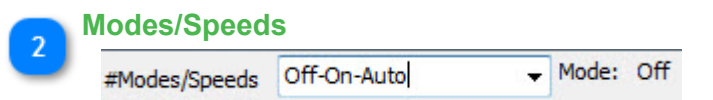

Select here from the available options, this establishes the various modes the thermostat will operate in and also whether the user will be able to set the stat in certain modes or not. For example if you select OFF-ON-AUTO the user will be able to select up to three modes from the keypad: OFF, ON and AUTO mode. If we had selected only OFF-AUTO, the user will only be able to see select from the OFF and AUTO modes. Keep in mind that the keypad can be locked as well, this is a separate setting, but this is where we set the number of modes the system will operate in.

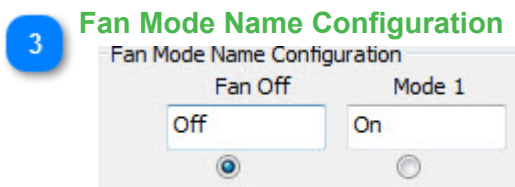

Each of these modes we established in the tab at 2 can be renamed along the row here at tab 3.

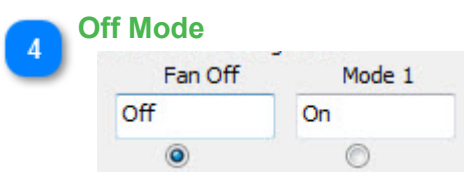

Now we set up which of the outputs will do what in each of the various stages and modes. We have selected the OFF mode and the state of the outputs is for the off mode.

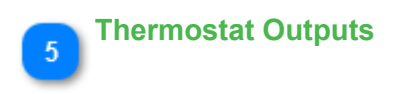

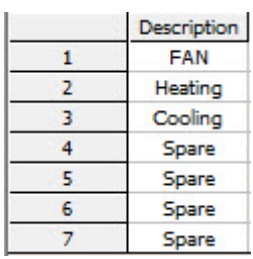

Each row represents one of the thermostat outputs.

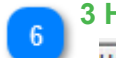

#### **Heat 3 cool**

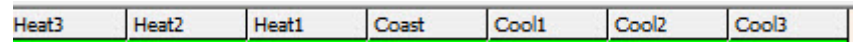

Each column represents a certain stage of heating or cooling. Heating is to the left and Cooling is to the right. The columns to the left represent increasing responses to the temperature being below setpoint. Moving to the right are increasing responses to the room temperature being over setpoint.

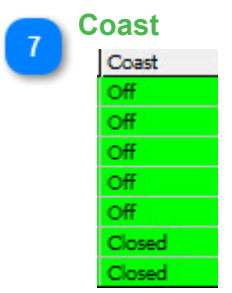

The center column represents the thermostat at rest, the setpoint is satisfied and the system is coasting.

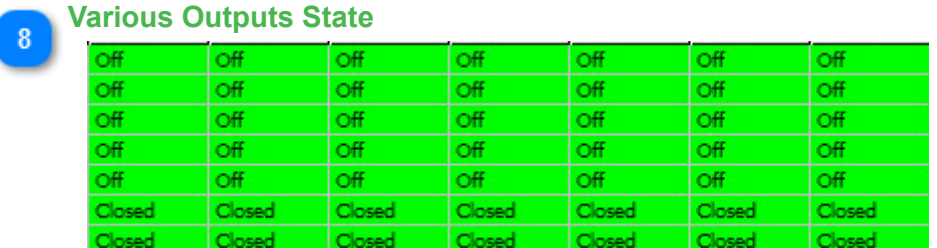

Here are the states for the various outputs to each stage of cooling, heating and coasting. Since we have selected the OFF mode at tab18, all the outputs will be OFF with the system is set to OFF mode.

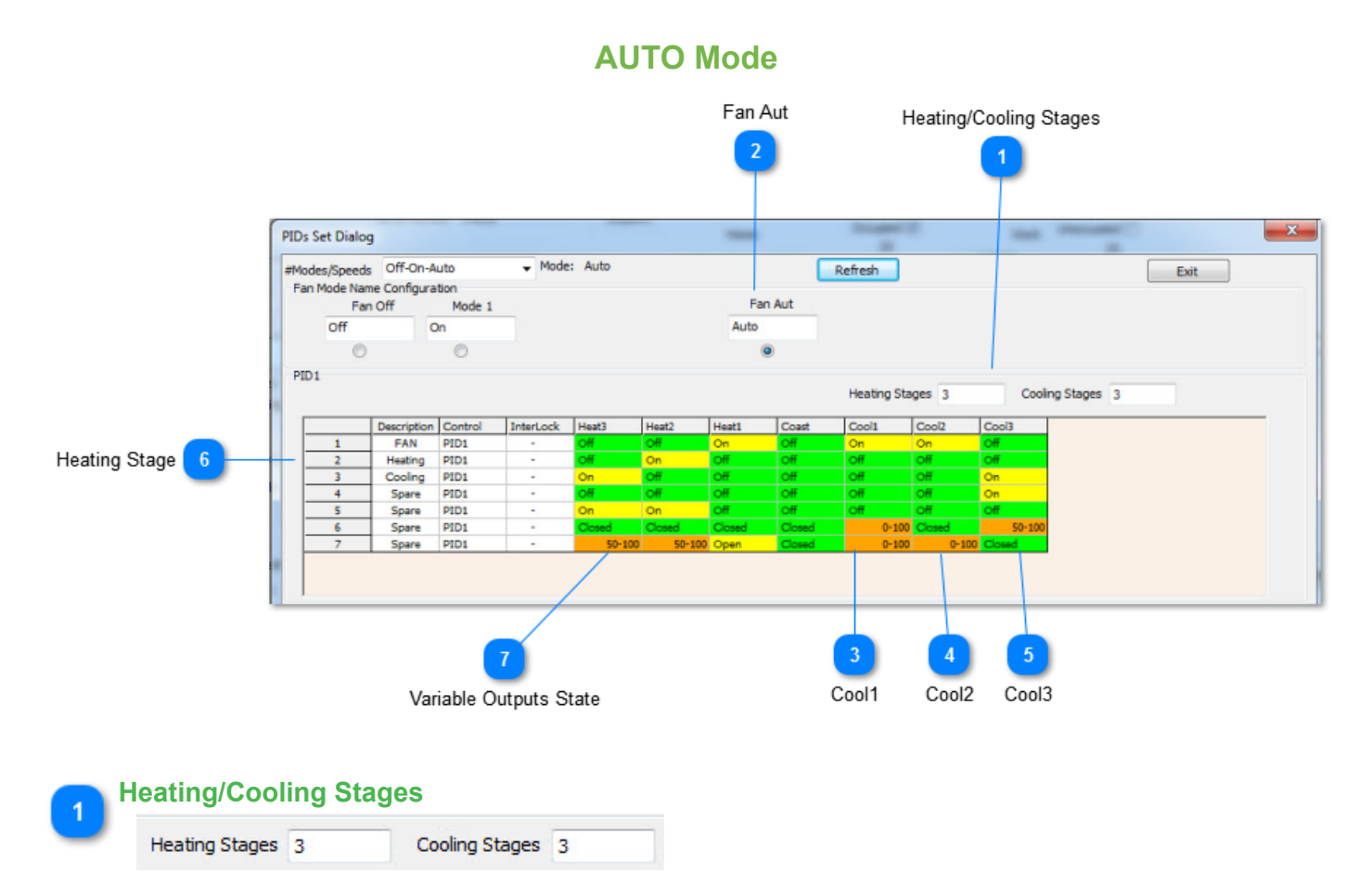

Here we set how many stages of heating and cooling the system will have. Since this is a three speed fan we can set three heating/cooling at this tab.If we set 2 or other number of heating and cooling stages,there will be corresponding quantity of tabs.

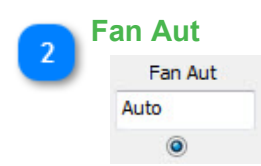

Now select the Auto mode. The state of each of the outputs has been set to on, off or modulating on all of the various states.

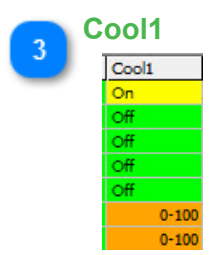

In the first stage of cooling, output1 is on for low speed fan operation and the cooling valve is modulating open from 0-50%.

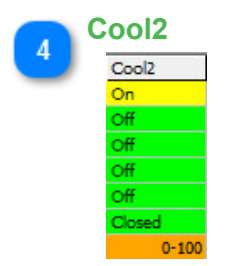

In stage 2 of cooling, the medium fan speed is on and the valve is opening up from 50 to 100%.

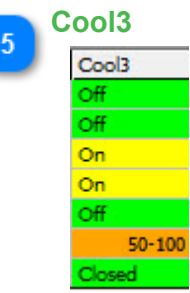

In stage 3 cooling the high speed fan is on and the valve is set once again to modulate from 50 to 100% .

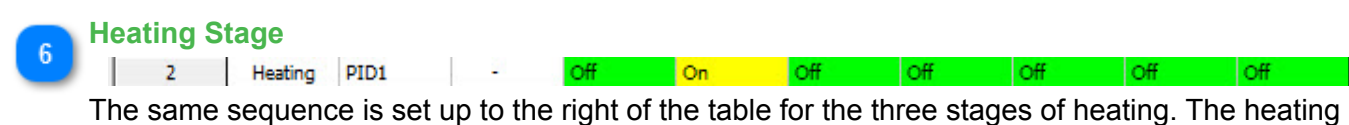

valve modulates open as shown and the cooling valve is closed for all stages of heating.

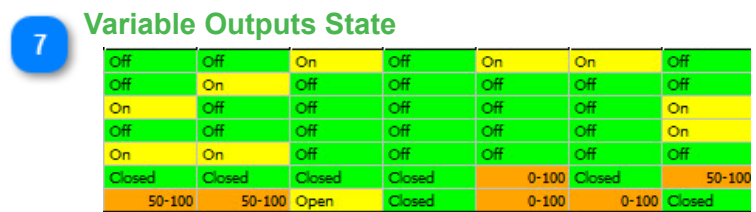

Each cell represents the state of a particular output at a certain stage of heating, cooling or coasting. In the coasting stage, all the outputs are off.

#### **ON Mode** ON Mode Heating/Cooling Stage  $\overline{2}$  $\overline{\mathbf{x}}$ **PIDs Set Dialog**  $-Mode: On$ #Modes/Speeds Off-On-Auto Refresh Exit Fan Mode Name Configuration Fan Aut Fan Off Mode 1 off On Auto  $\odot$  $\circ$  $\overline{6}$ PTD1 **Heating Stages 3** Cooling Stages 3 Description Control InterLock Heat3 Heat2 Heat1 Coast Cool1 Cool<sub>2</sub> Cool3 FAN PID1 Heating PID<sub>1</sub> Cooling PID1 ۹ PID1 Spare  $\overline{4}$ PID1 5 Spare Spare PID1 6 PID1 Spare Variable Outputs State Coast **Heating/Cooling Stage** Heating Stages 3 Cooling Stages 3

Here we set how many stages of heating and cooling the system will have. Since this is a three speed fan we can set three heating/cooling at this tab.If we set 2 or other number of heating and cooling stages,there will be corresponding quantity of tabs.

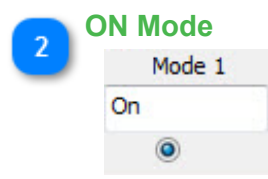

Now select the ON mode, this is generally used if you would like to allow the user to manually turn on the fan to get some fresh air in the zone.

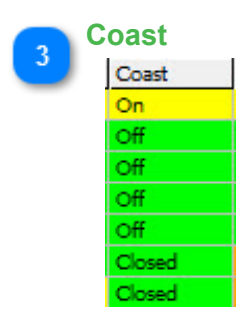

The stages of heating and cooling are set up exactly as everything was done in the Auto mode,the only difference is the Coast tab, you can see that the fan will be on in the coasting mode. This means even when the setpoint is satisfied at least the low speed fan will be on and the heating & cooling valves will be closed.

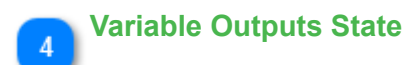

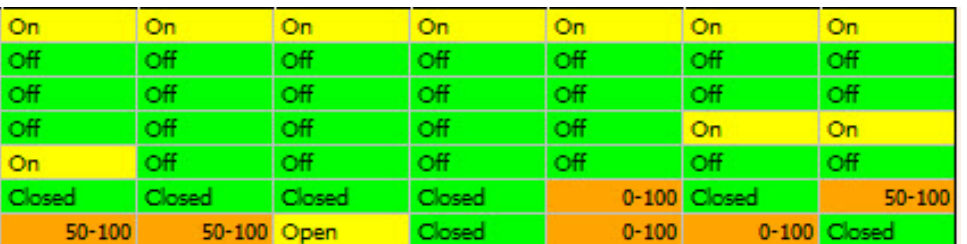

In all other stages of heating stage three on over to cooling stage3, the fan and valve are sequenced just like they were in the auto table.

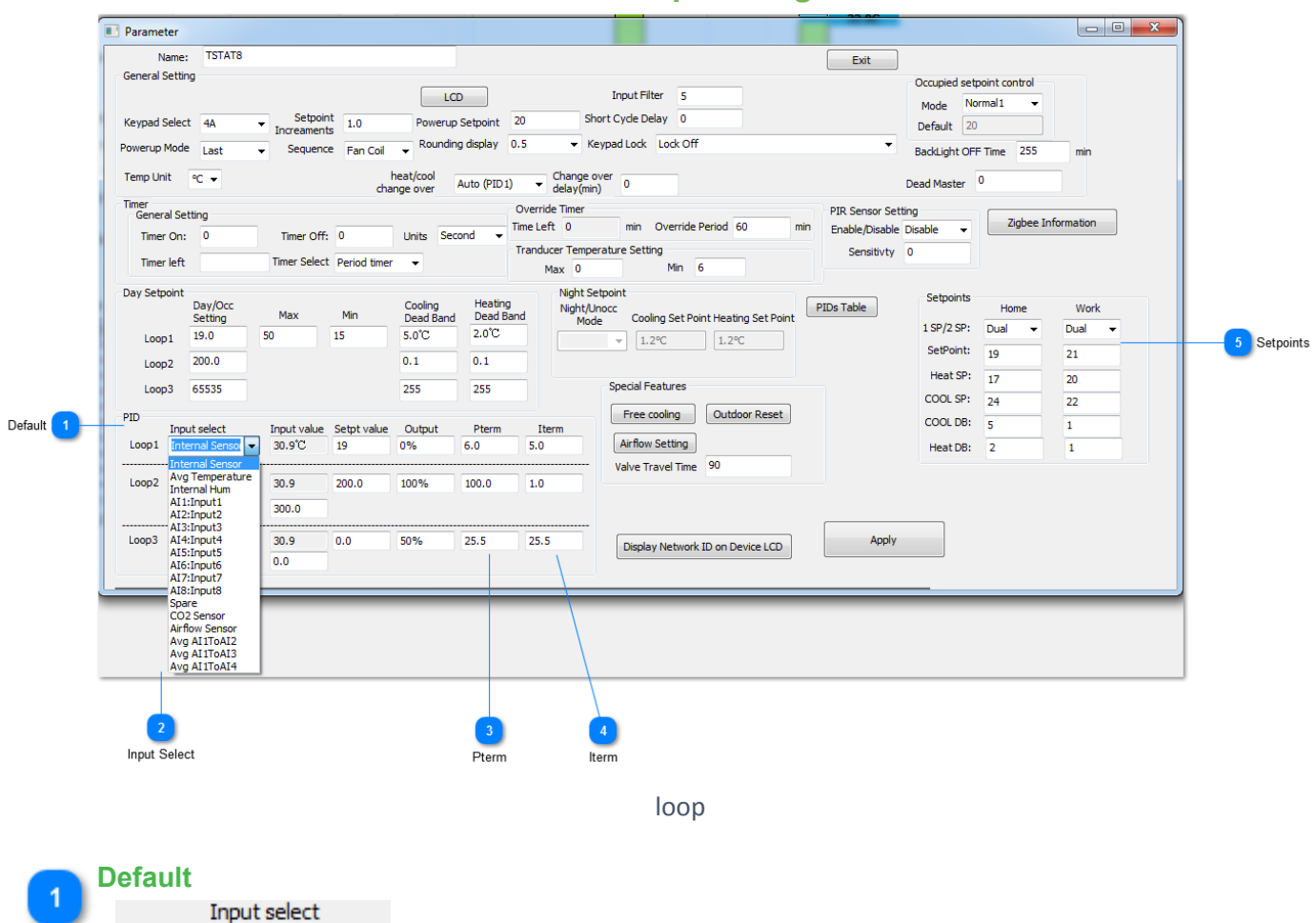

**PID Loop Setting**

Now we set up the PID loop, for the most part you can leave the settings at their default. You can select which of the inputs will provide feedback for the PID loop, the default is the internal temperature sensor.

PID

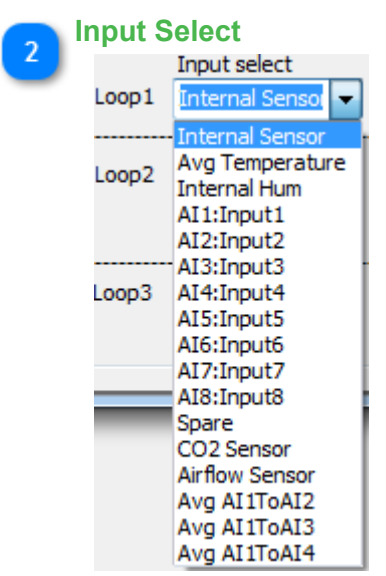

Loop1 | Internal Sensor

 $\blacksquare$ 

For the PID feedback you can select from many options such as the average of some sensors, any of the 8 external sensors or the internal humidity or C02 sensor if it has one.

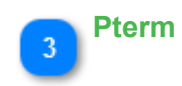

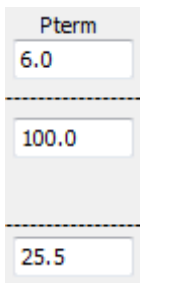

This is the PID proportional setting. The default value of 6 means that the PID loop will output a full response when the temperature error is 6 degrees, in this case celcius, away from setpoint. So if the setpoint were 20C, the maximum heating to the maximum cooling will occur over a span of 6 degrees. When we're three degrees below setpoint we'll be in stage 3 heating and when we're 3 degrees above setpoint the PID will be at stage 3 cooling.

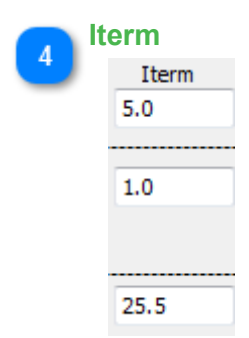

This is the integral term. This is a nudge factor so that if the temperature is hovering a little ways below the setpoint for a long period eventually the integral term will accumulate some error over time and begin to bring on the next stage of heating. During commissioning this term can be set to zero because it can wind-up and cause confusion. For example the room is just below the setpoint by half a degree or so you would think the unit will be in stage1 heat yet it is running at high speed. It is the integral term which has wound up and is calling for stage three. When commissioning is done you can enter something for the I term to get better PID loop action, the default value of 5 is reasonable and means you can get an extra 5% of PID action for every degC – hour of accumulated error.

A small value for the P term means the PID loop will be more sensitive to a deviation from setpoint. A small term for the I term means the PID loop will be lazy over time.

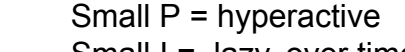

 $Small I = lazy, over time.$ 

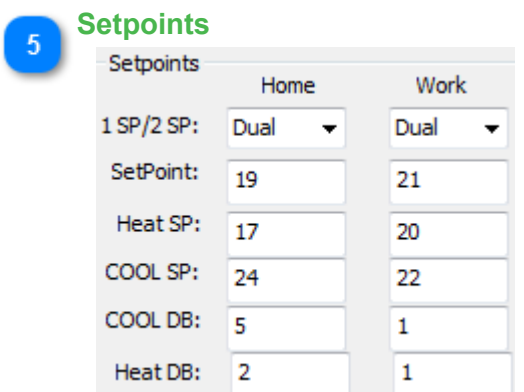

Finally set up the setpoints. Dual setpoints operate like a residential thermostat where you can set up a separate heating and cooling setpoint. Single setpoints are more for commercial settings where you would like to keep things simple and let the user adjust only a single setpoint up or down. The HOME and WORK columns show the heating and cooling setpoints for occupied (home) and unoccupied modes (work). There are other modes which we need to add to this dialog, SLEEP and AWAY which are common with residential thermostats. In single setpoint mode there is only one setpoint we talk about, so the heating setpoint is calculated from the

'setpoint' minus the heating deadband. Similarly, the cooling setpoint is equal to the 'setpoint' plus the cooling deadband.

#### **Two heat two cool setting**

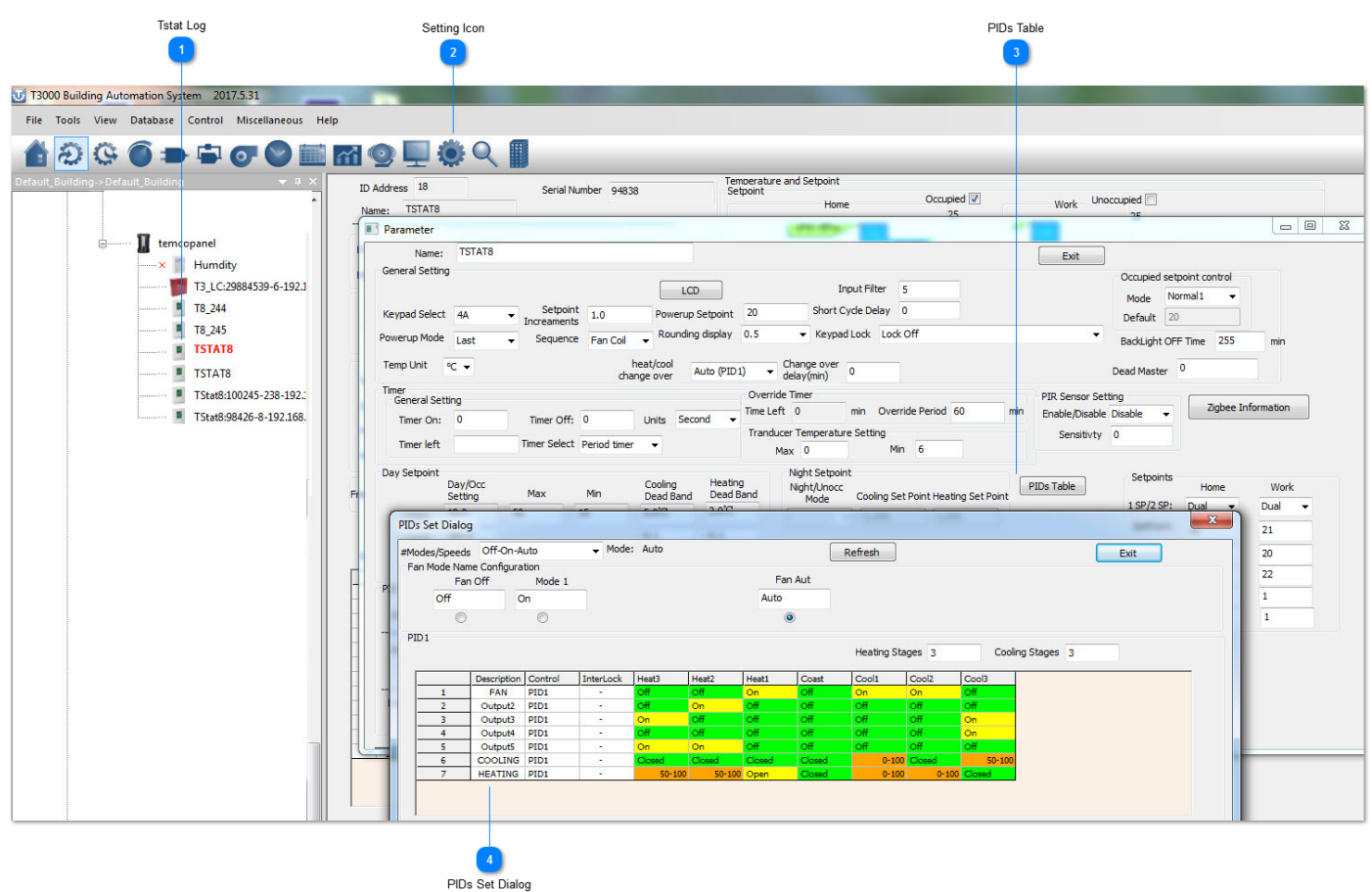

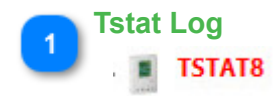

Click on the gear icon to get to the advanced settings.

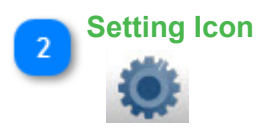

Click to get to the PID tables, this is where we assign outputs to act over each stage of heating and cooling.

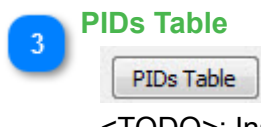

<TODO>: Insert description text here...

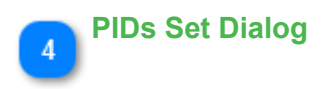

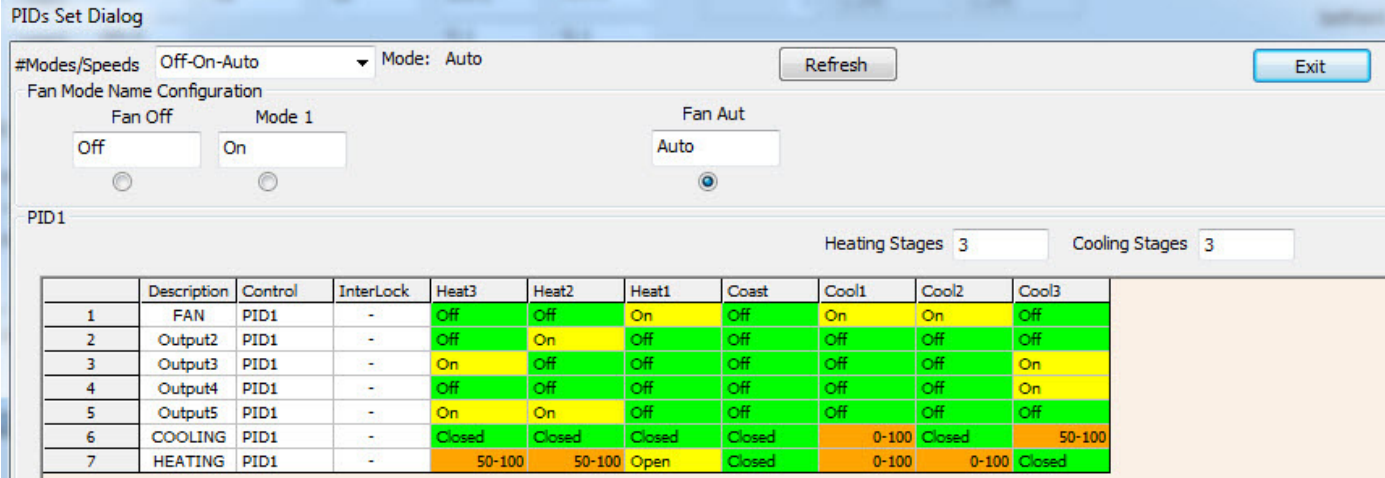

PIDs Set Dialog shows the details of the setting.

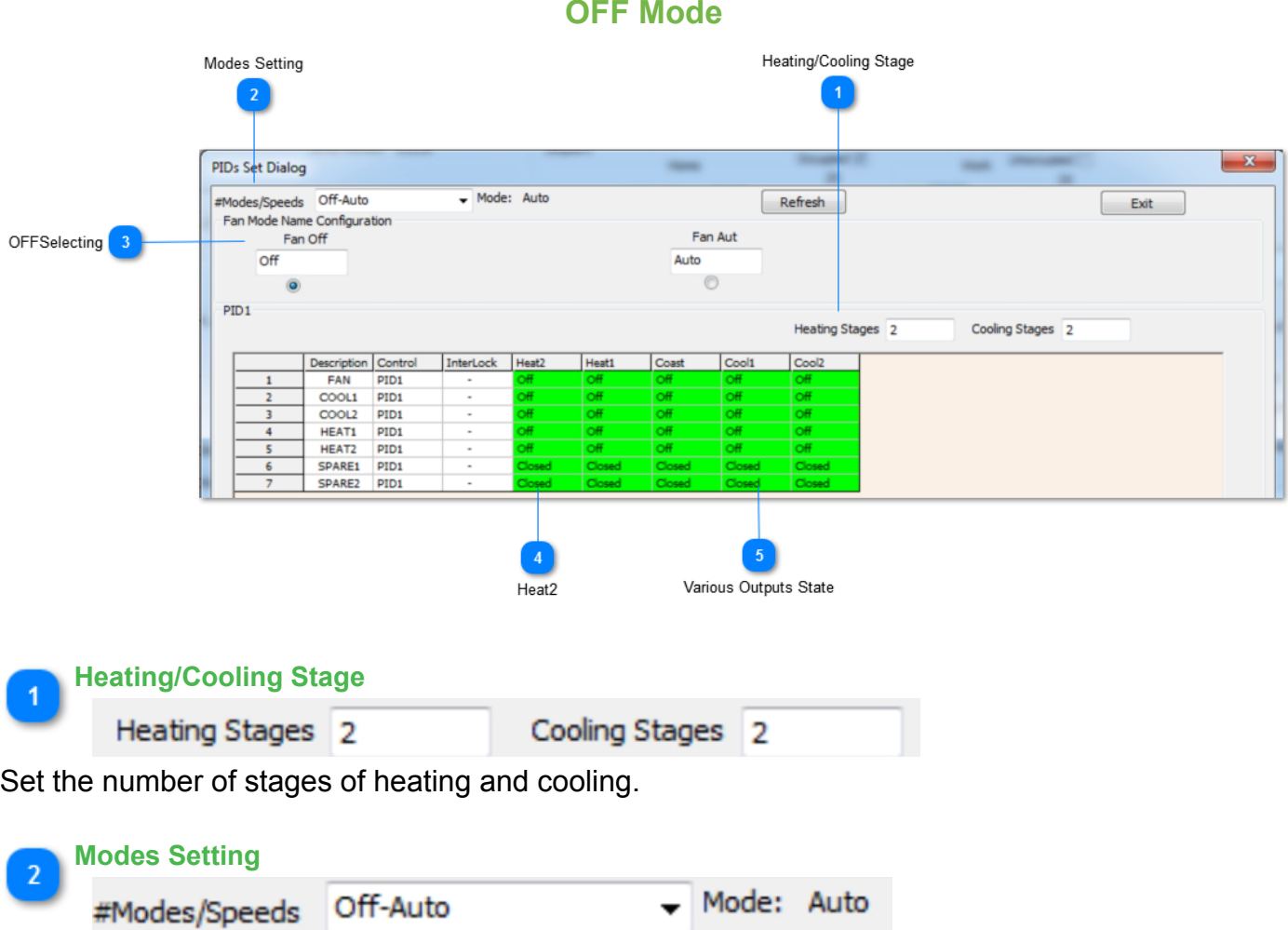

You can set the number of modes at the tab, two modes have been selected here with the default names as Off and Auto.

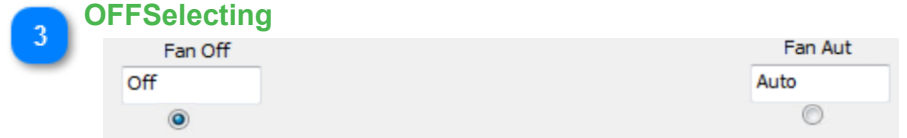

You can rename them by editing the names at the tab.Next we'll edit the Off table by selecting the radio button. The grid shown represents the outputs when the stat is in the off mode.

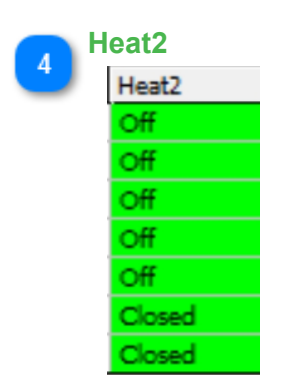

The center column represents the coasting mode, everything is off there as well.

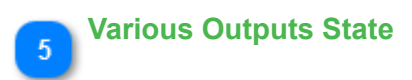

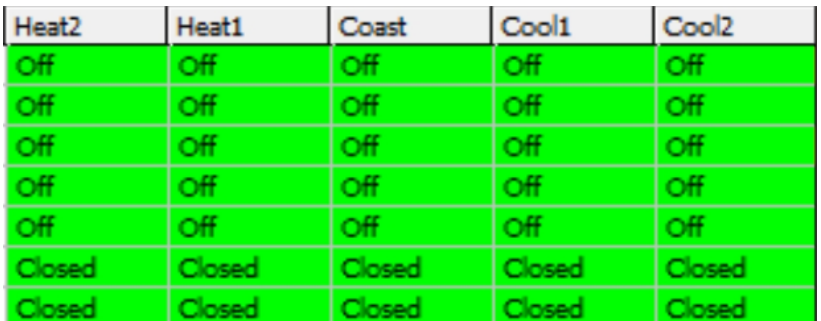

Each row is one output and the columns represent the outputs in each of the stages of heating and cooling. In this example, everything is off for all 2 stages of heat and two cool.

#### **AUTO Mode**

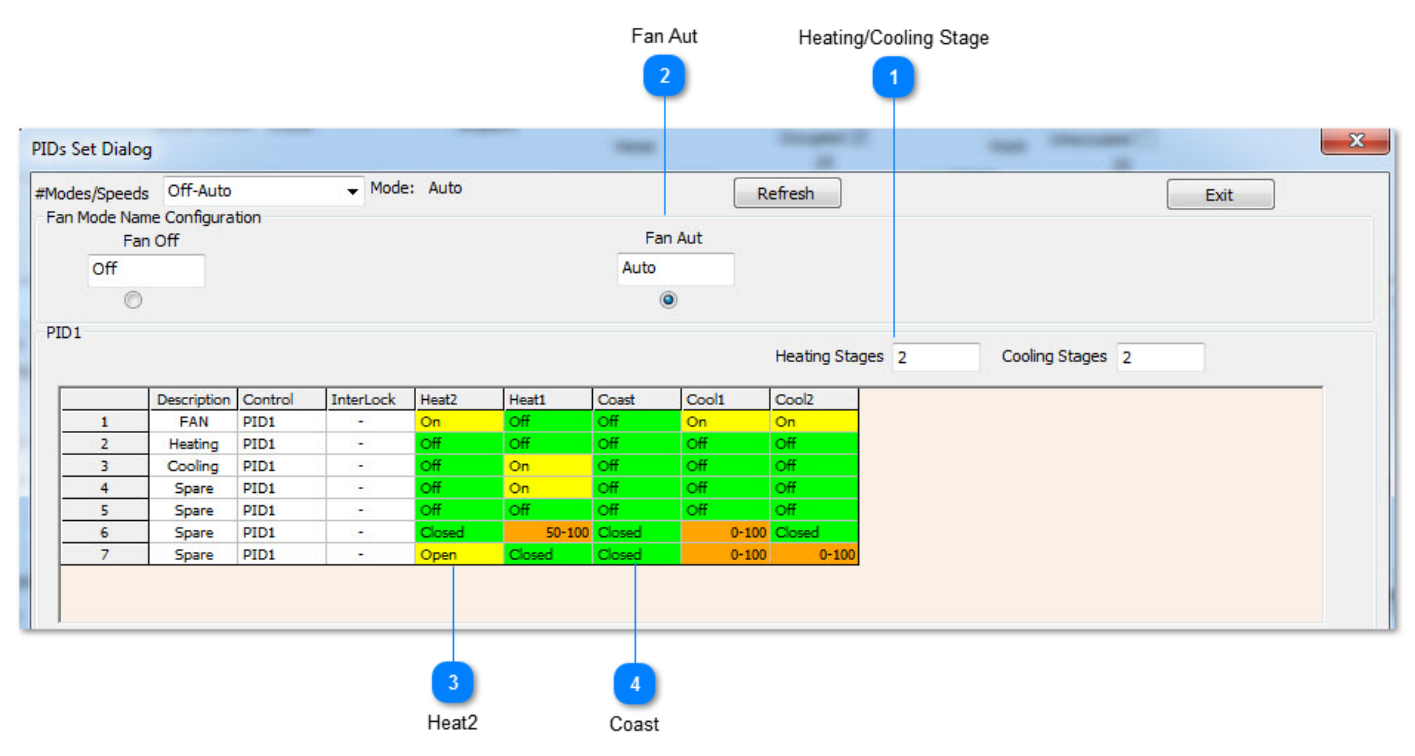

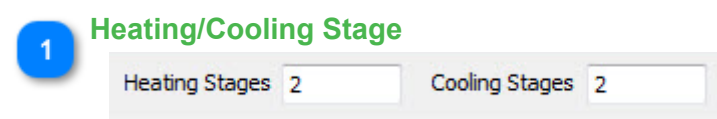

Set the number of stages of heating and cooling.

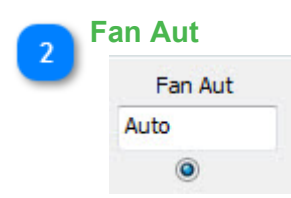

Fill in the grid for the Auto mode.

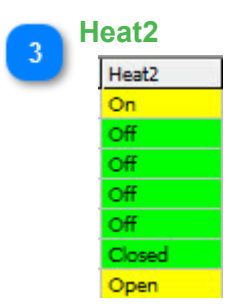

Heat2 will be on in the column called Heat2 and off for the other stages and so on. The fan is on all the time as shown by the FAN row with all yellow entries.

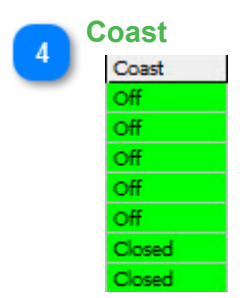

You could optionally turn the fan off during coasting by setting the cell to OFF.

## **Tstat8 Configuration Menu manual**

# **Code and description**

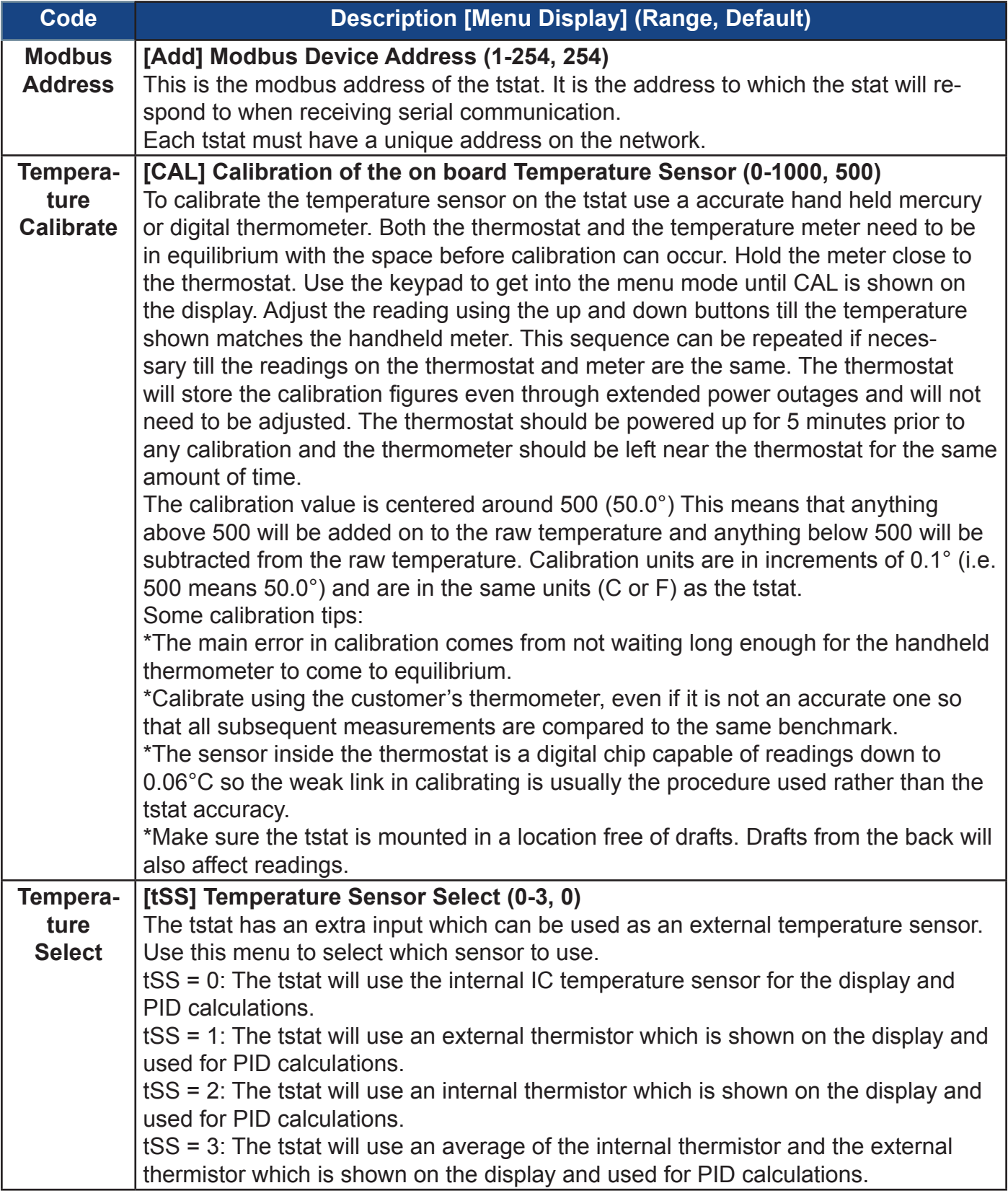

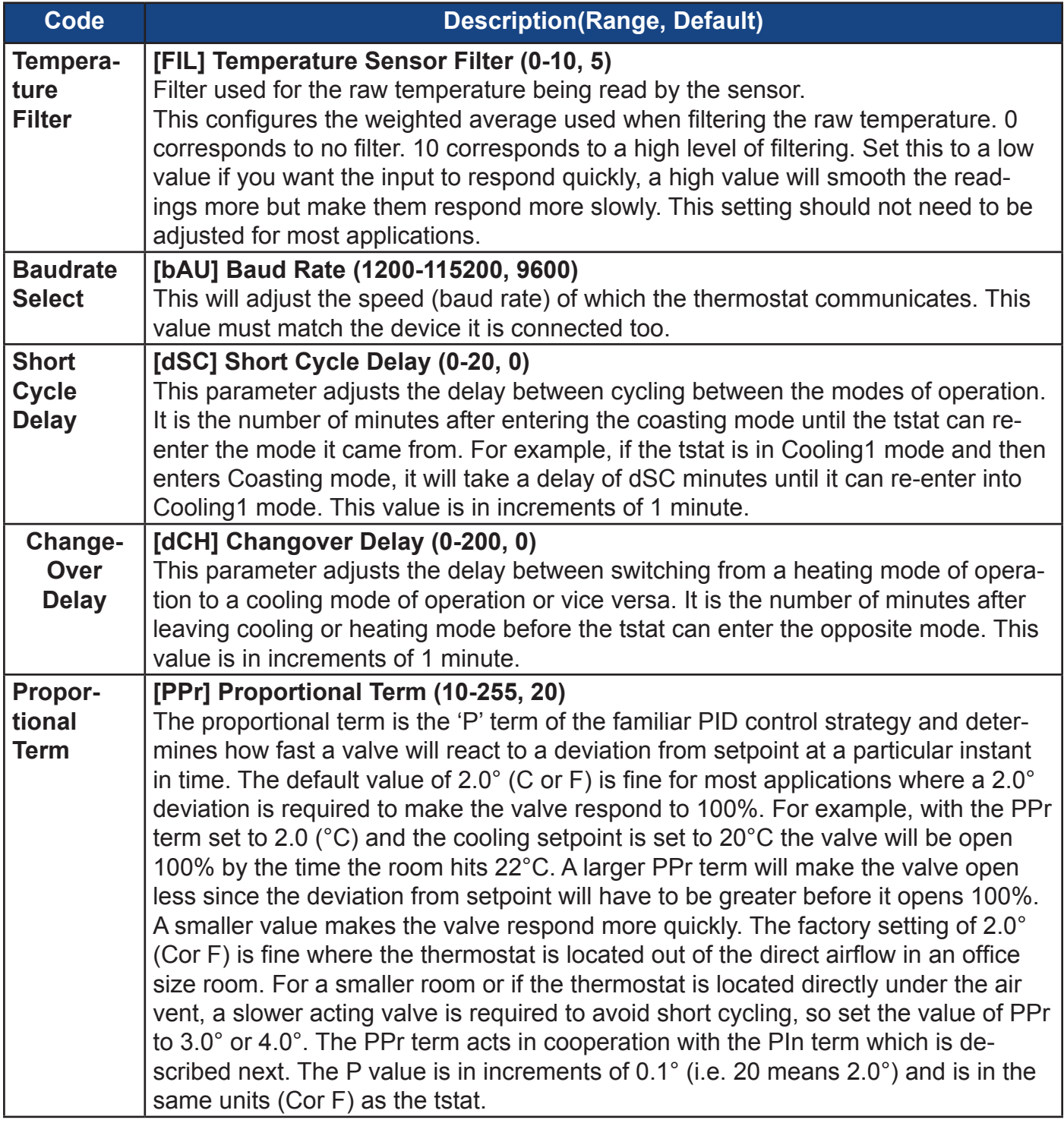

**Second** 

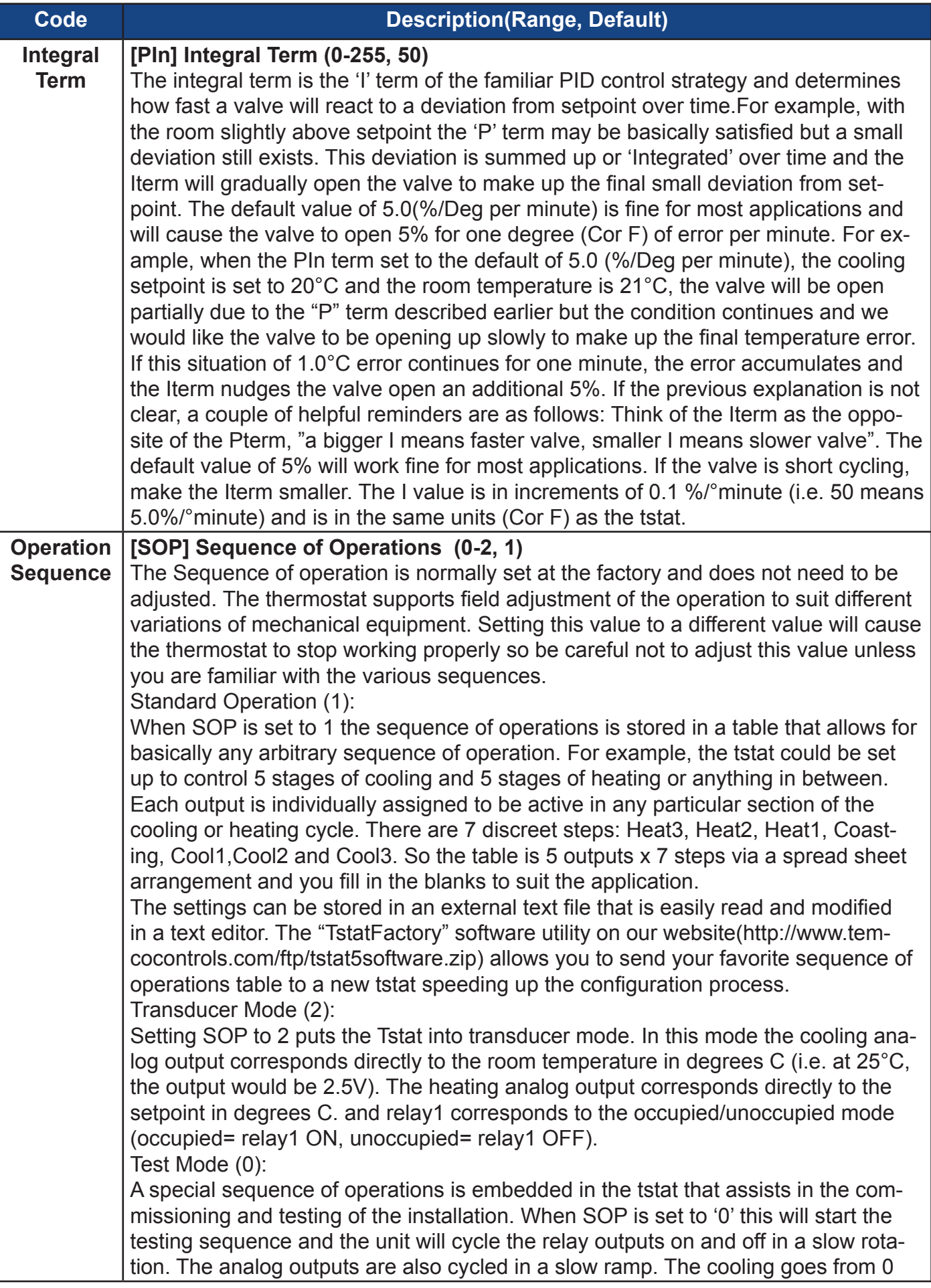

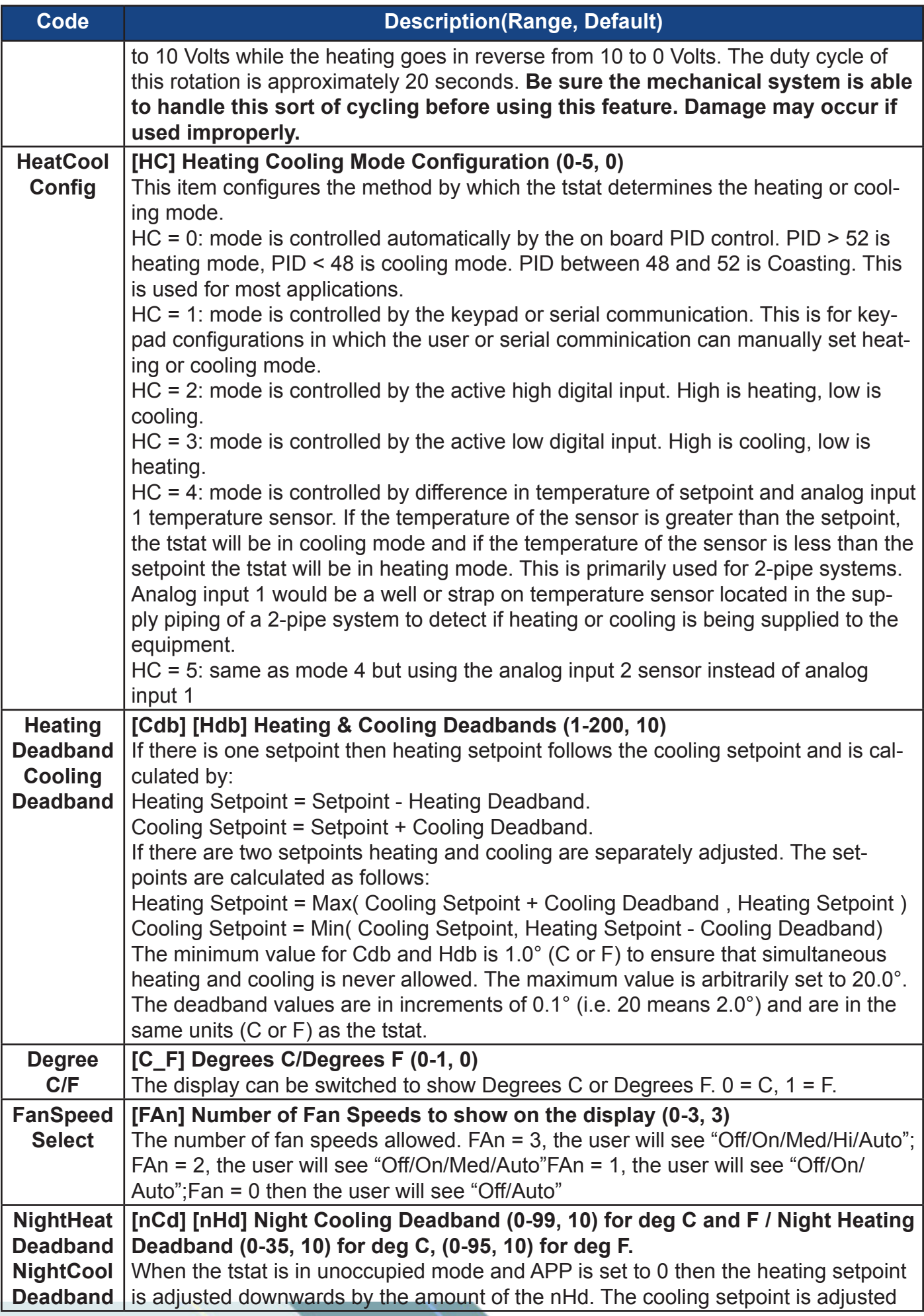

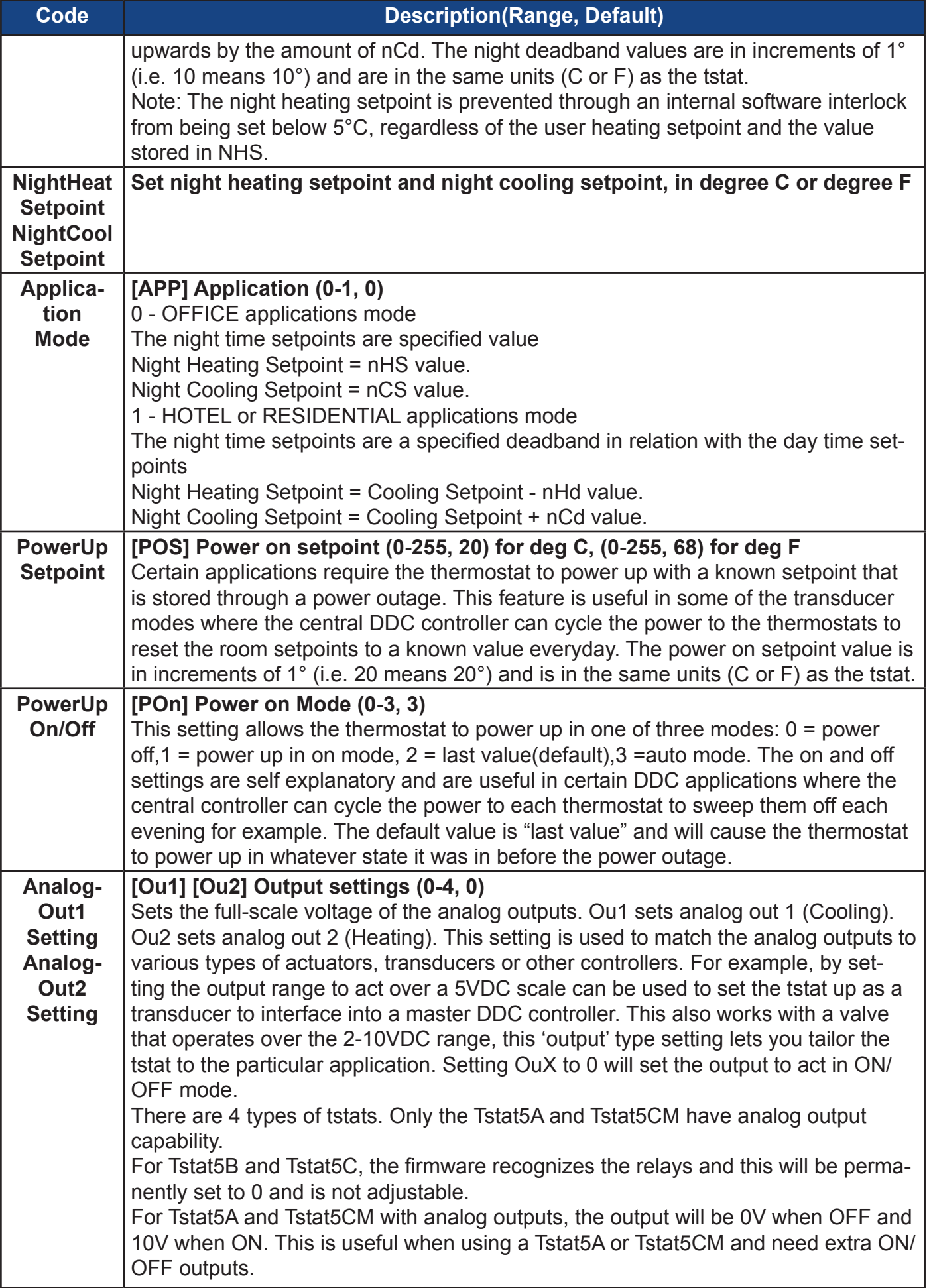

**Second** 

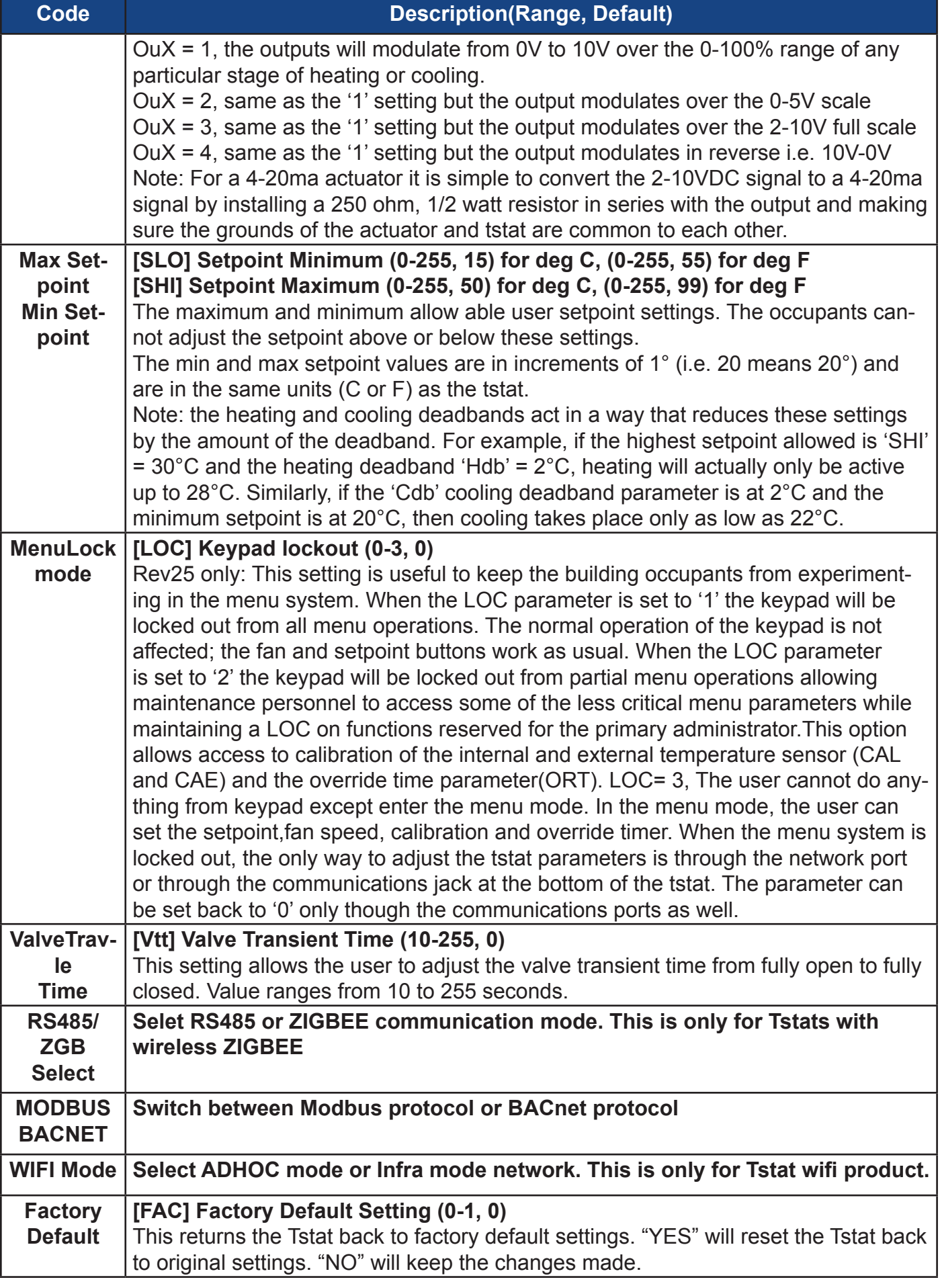

**No. 15** 

# **Modbus register list**

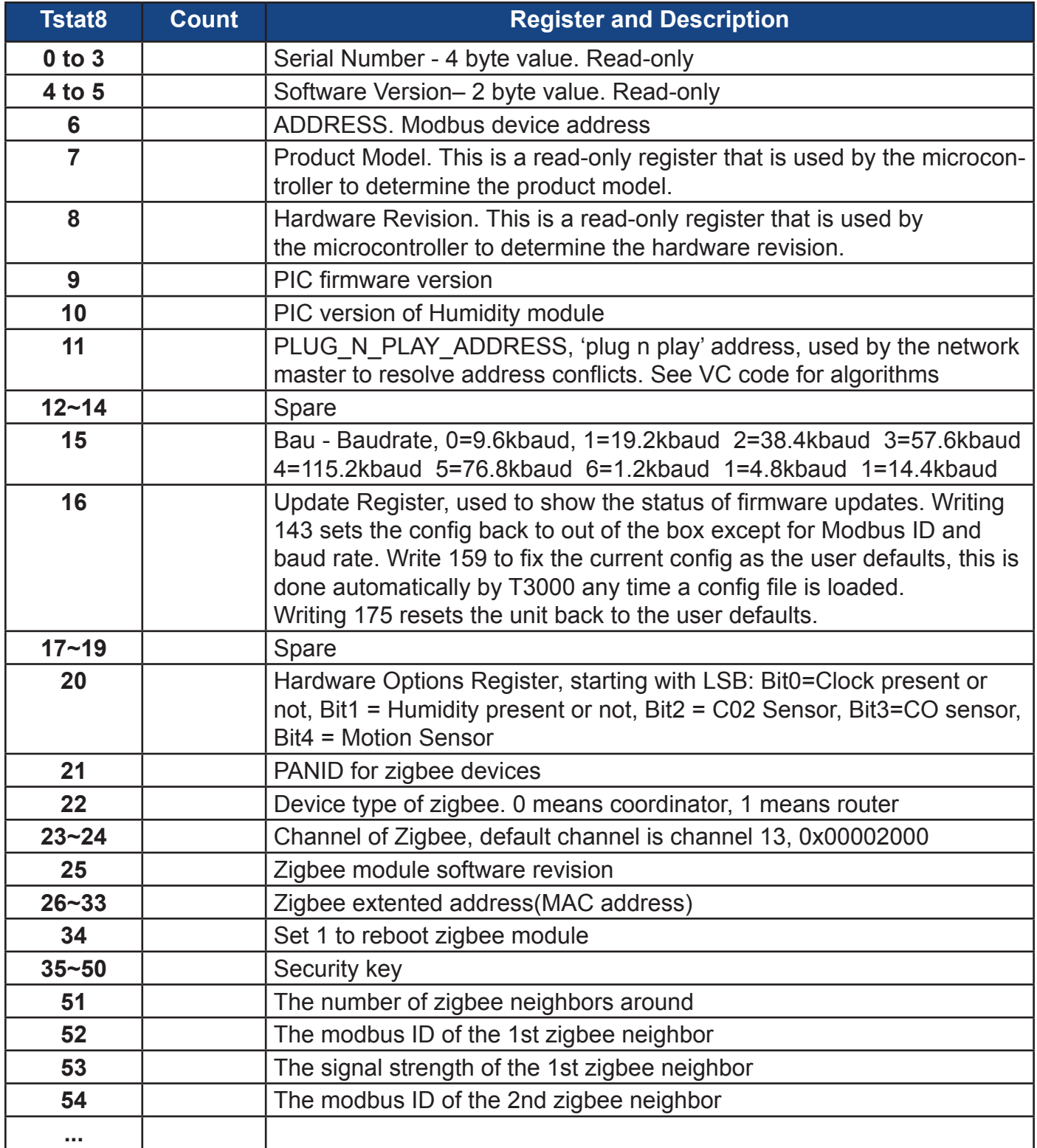

\*The register list is very long ,it can be downloaded as an excel spreadsheet (03ModbusBacnetRegisterList.xls) at the following link:*http://tinyurl.com/ybaj9d3u*

## **Bacnet object list**

#### **Supported BACnet Object Types**

analog-input, analog-output, analog-value, binary-input, binary-output, device

**Supported BACnet Services**

who-is, i-am

object-identifier, object-name, object-type, present-value, units, object-list, vendor-id, vendor-name, system-status, confirmed-service, unconfirmed-service

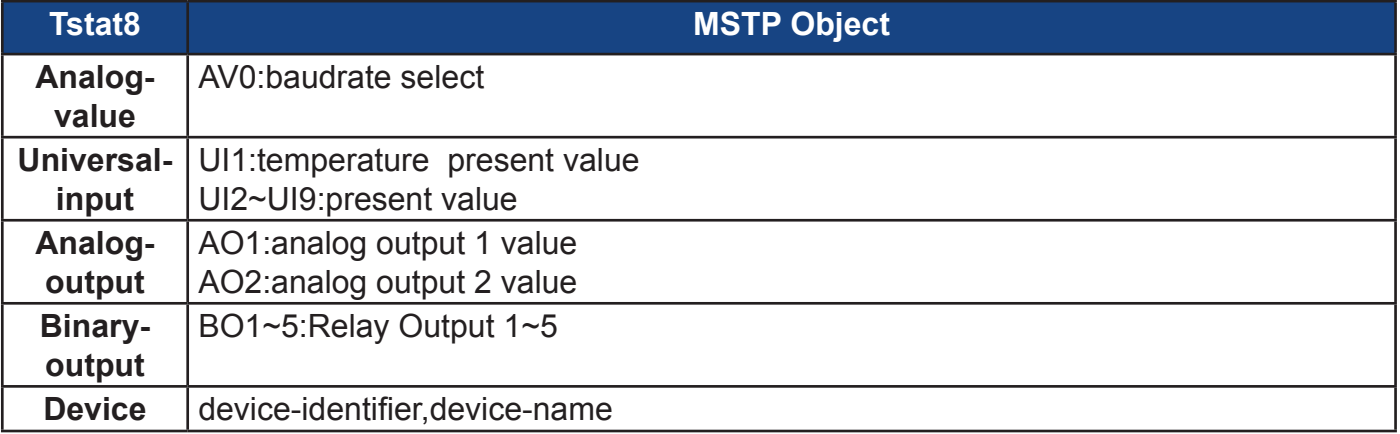